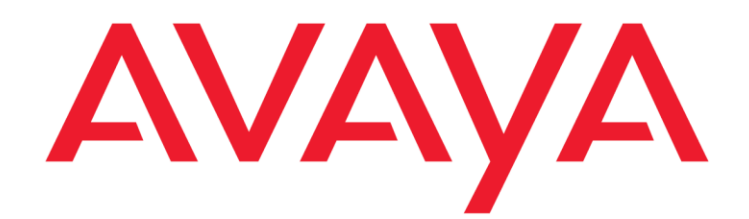

# **Avaya Aura® Call Center Elite Multichannel Microsoft Dynamics CRM Integration Implementation Guide**

**Release 6.6**

Issue 1.0 June 2020 © 2020 Avaya Inc.

All Rights Reserved.

#### **Notice**

While reasonable efforts have been made to ensure that the information in this document is complete and accurate at the time of printing, Avaya assumes no liability for any errors. Avaya reserves the right to make changes and corrections to the information in this document without the obligation to notify any person or organization of such changes.

#### **Documentation disclaimer**

"Documentation" means information published by Avaya in varying mediums which may include product information, operating instructions and performance specifications that Avaya may generally make available to users of its products and Hosted Services. Documentation does not include marketing materials. Avaya shall not be responsible for any modifications, additions, or deletions to the original Published version of documentation unless such modifications, additions, or deletions were performed by Avaya. End User agrees to indemnify and hold harmless Avaya, Avaya's agents, servants and employees against all claims, lawsuits, demands and judgments arising out of, or in connection with, subsequent modifications, additions or deletions to this documentation, to the extent made by End User.

#### **Link disclaimer**

Avaya is not responsible for the contents or reliability of any linked websites referenced within this site or documentation provided by Avaya. Avaya is not responsible for the accuracy of any information, statement or content provided on these sites and does not necessarily endorse the products, services, or information described or offered within them. Avaya does not guarantee that these links will work all the time and has no control over the availability of the linked pages.

#### **Warranty**

Avaya provides a limited warranty on Avaya hardware and software. Refer to your sales agreement to establish the terms of the limited warranty. In addition, Avaya's standard warranty language, as well as information regarding support for this product while under warranty is available to Avaya customers and other parties through the Avaya Support website: [http://support.avaya.com](http://support.avaya.com/) or such successor site as designated by Avaya. Please note that if you acquired the product(s) from an authorized Avaya Channel

Partner outside of the United States and Canada, the warranty is provided to you by said Avaya Channel Partner and not by Avaya.

#### **Licenses**

THE SOFTWARE LICENSE TERMS AVAILABLE ON THE AVAYAWEBSITE, [HTTP://SUPPORT.AVAYA.COM/LICENSEINFO](http://support.avaya.com/LICENSEINFO)

OR SUCH SUCCESSOR SITE AS DESIGNATED BY AVAYA, ARE APPLICABLE TO ANYONE WHO DOWNLOADS, USES AND/OR INSTALLS AVAYA SOFTWARE, PURCHASED FROM AVAYA INC., ANY AVAYA AFFILIATE, OR AN AVAYA CHANNEL PARTNER (AS APPLICABLE) UNDER A COMMERCIAL AGREEMENT WITH AVAYA OR AN AVAYA CHANNEL PARTNER. UNLESS OTHERWISE AGREED TO BY AVAYA IN WRITING, AVAYA DOES NOT EXTEND THIS LICENSE IF THE SOFTWARE WAS OBTAINED FROM ANYONE OTHER THAN AVAYA, AN AVAYA AFFILIATE OR AN AVAYA CHANNEL PARTNER; AVAYA RESERVES THE RIGHT TO TAKE LEGAL ACTION AGAINST YOU AND ANYONE ELSE USING OR SELLING THE SOFTWARE

WITHOUT A LICENSE. BY INSTALLING, DOWNLOADING OR USING THE SOFTWARE, OR AUTHORIZING OTHERS TO DO SO, YOU, ON BEHALF OF YOURSELF AND THE ENTITY FOR WHOM YOU ARE INSTALLING, DOWNLOADING OR USING THE SOFTWARE (HEREINAFTER REFERRED TO INTERCHANGEABLY AS "YOU" AND "END USER"), AGREE TO THESE TERMS AND CONDITIONS AND CREATE A BINDING CONTRACT BETWEEN YOU AND AVAYA INC. OR THE APPLICABLE

#### AVAYA AFFILIATE ("AVAYA").

Avaya grants you a license within the scope of the license types described below, with the exception of Heritage Nortel Software, for which the scope of the license is detailed below. Where the order documentation does not expressly identify a license type, the applicable license will be a Designated System License. The applicable number of licenses and units of capacity for which the license is granted will be one (1), unless a different number of licenses or units of capacity is specified in the documentation or other materials available to you. "Designated Processor" means a single stand-alone computing device. "Server" means a Designated Processor that hosts a software application to be accessed by multiple users.

#### **License type(s)**

Named User License (NU). You may: (i) install and use the Software on a single Designated Processor or Server per authorized Named User (defined below); or (ii) install and use the Software on a Server so long as only authorized Named Users access and use the Software. "Named User", means a user or device that has been expressly authorized by Avaya to access and use the Software. At Avaya's sole discretion, a "Named User" may be, without limitation, designated by name, corporate function (e.g., webmaster or helpdesk), an e-mail or voice mail account in the name of a person or corporate function, or a directory entry in the administrative database utilized by the Software that permits one user to interface with the Software.

#### **Copyright**

Except where expressly stated otherwise, no use should be made of materials on this site, the Documentation, Software, Hosted Service, or hardware provided by Avaya. All content on this site, the documentation, Hosted Service, and the Product provided by Avaya including the selection, arrangement and design of the content is owned either by Avaya or its licensors and is protected by copyright and other intellectual property laws including the sui generis rights relating to the protection of databases. You may

not modify, copy, reproduce, republish, upload, post, transmit or distribute in any way any content, in whole or in part, including any code and software unless expressly authorized by Avaya. Unauthorized reproduction, transmission, dissemination, storage, and or use without the express written consent of Avaya can be a criminal, as well as a civil offense under the applicable law.

#### **Third Party Components**

"Third Party Components" mean certain software programs or portions thereof included in the Software or Hosted Service may contain software (including open source software) distributed under third party agreements ("Third Party Components"), which contain terms regarding the rights to use certain portions of the Software ("Third Party Terms"). As required, information regarding distributed Linux OS source code (for those Products that have distributed Linux OS source code) and identifying the copyright holders of the Third Party Components and the Third Party Terms that apply is available in the Documentation or on Avaya's website at:

http://support.avaya.com/Copyright or such successor site as designated by Avaya. You agree to the Third Party Terms for any such Third Party Components.

THIS PRODUCT IS LICENSED UNDER THE AVC PATENT PORTFOLIO LICENSE FOR THE PERSONAL USE OF A CONSUMER OR OTHER USES IN WHICH IT DOES NOT RECEIVE REMUNERATION TO (i) ENCODE VIDEO IN COMPLIANCE WITH THE AVC STANDARD ("AVC VIDEO") AND/OR (ii) DECODE AVC VIDEO THAT WAS ENCODED BY A CONSUMER ENGAGED IN A PERSONAL ACTIVITY AND/OR WAS OBTAINED FROM A VIDEO PROVIDER LICENSED TO PROVIDE AVC VIDEO. NO LICENSE IS GRANTED OR SHALL BE IMPLIED FOR ANY OTHER USE. ADDITIONAL INFORMATION MAY BE OBTAINED FROM MPEG LA, L.L.C. SEE [HTTP://WWW.MPEGLA.COM.](http://www.mpegla.com/)

#### **Note to Service Provider**

The Product or Hosted Service may use Third Party Components subject to Third Party Terms that do not allow hosting and require a Service Provider to be independently licensed for such purpose. It is your responsibility to obtain such licensing.

#### **Preventing Toll Fraud**

"Toll Fraud" is the unauthorized use of your telecommunications system by an unauthorized party (for example, a person who is not a corporate employee, agent, subcontractor, or is not working on your company's behalf). Be aware that there can be a risk of Toll Fraud associated with your system and that, if Toll Fraud occurs, it can result in substantial additional charges for your telecommunications services.

#### **Avaya Toll Fraud intervention**

If you suspect that you are being victimized by Toll Fraud and you need technical assistance or support, call Technical Service Center Toll Fraud Intervention Hotline at +1-800-643- 2353 for the United States and Canada. For additional support telephone numbers, see the Avaya Support website: [http://support.avaya.com](http://support.avaya.com/) or such successor site as designated by Avaya. Suspected security vulnerabilities with Avaya products should be reported to Avaya by sending mail to: [securityalerts@avaya.com.](mailto:securityalerts@avaya.com)

#### **Trademarks**

The trademarks, logos and service marks ("Marks") displayed in this site, the Documentation, Hosted Service(s), and Product(s) provided by Avaya are the registered or unregistered Marks of Avaya, its affiliates, or other third parties. Users are not permitted to use such Marks without prior written consent from Avaya or such third party which may own the Mark. Nothing contained in this site, the Documentation, Hosted Service(s) and Product(s) should be construed as granting, by implication, estoppel, or otherwise, any license or right in and to the Marks without the express written permission of Avaya or the applicable third party.

Avaya is a registered trademark of Avaya Inc.

All non-Avaya trademarks are the property of their respective owners. Linux® is the registered trademark of Linus Torvalds in the U.S. and other countries.

All non-Avaya trademarks are the property of their respective owners, and "Linux" is a registered trademark of Linus Torvalds.

**Downloading Documentation**

For the most current versions of Documentation, see the Avaya Support website: [http://support.avaya.com](http://support.avaya.com/) or such successor site as designated by Avaya.

#### **Contact Avaya Support**

See the Avaya Support website: [http://support.avaya.com](http://support.avaya.com/) for Product or Hosted Service notices and articles, or to report a problem with your Avaya Product or Hosted Service. For a list of support telephone numbers and contact addresses, go to the Avaya Support website[: http://support.avaya.com](http://support.avaya.com/) (or such successor site as designated by Avaya), scroll to the bottom of the page, and select Contact Avaya Support.

# **Contents**

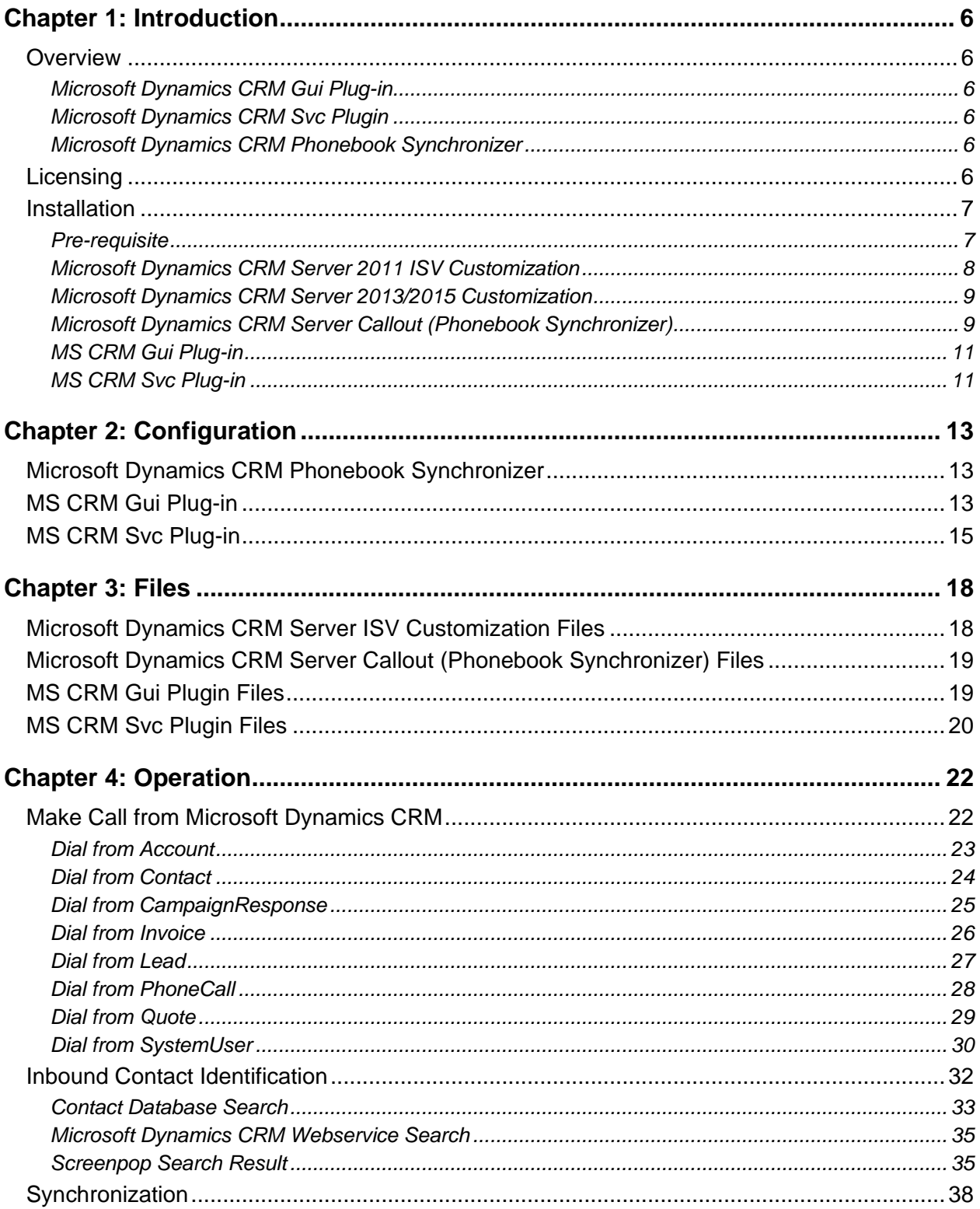

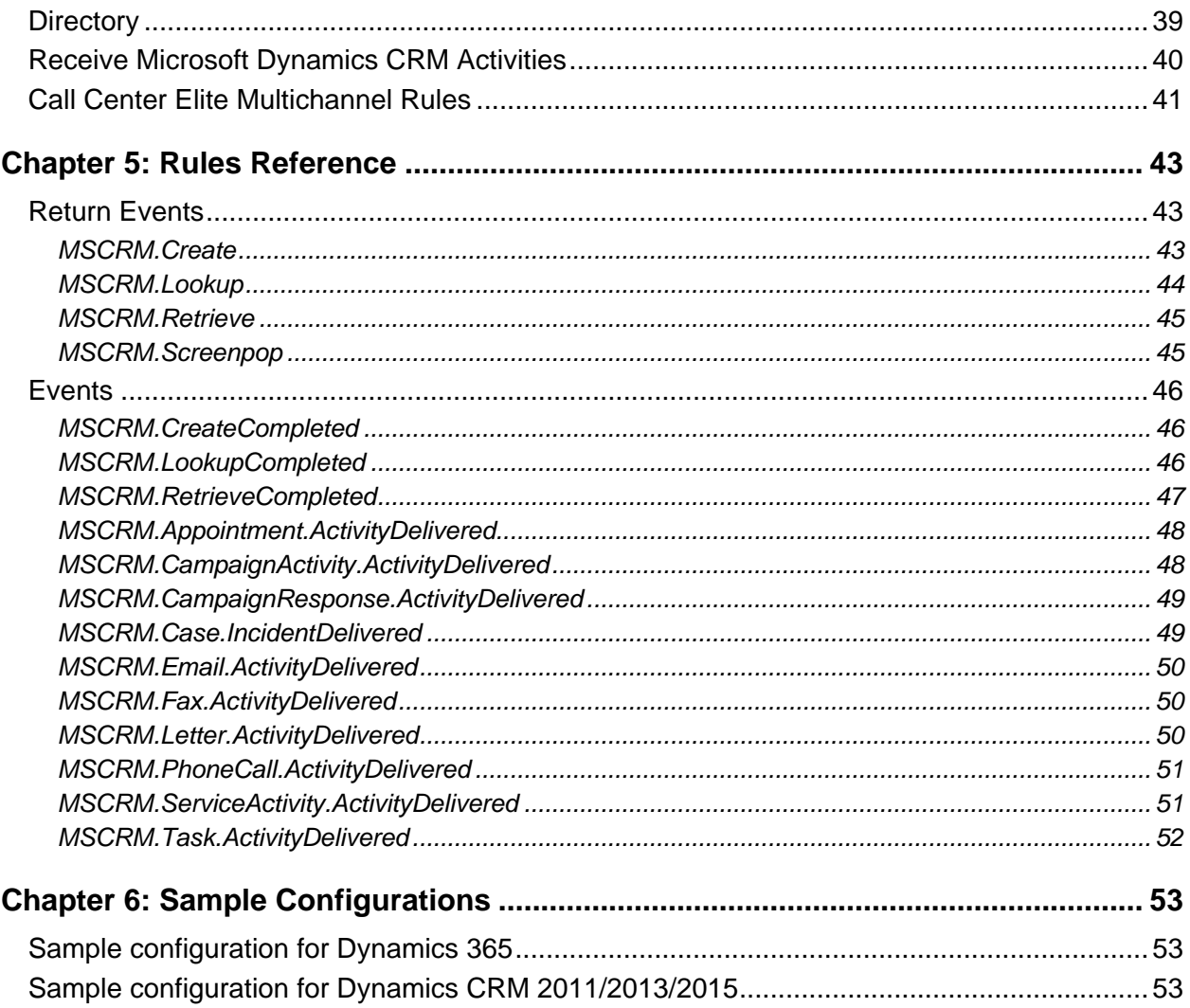

# <span id="page-5-0"></span>**Chapter 1: Introduction**

# <span id="page-5-1"></span>**Overview**

The Advanced Microsoft Dynamics CRM Connector fully utilizes the plug-in framework architecture of Call Center Elite Multichannel, delivering enhancements as well as totally new concepts.

<span id="page-5-2"></span>There are three parts to the Advanced Microsoft Dynamics CRM Connector.

# **Microsoft Dynamics CRM Gui Plug-in**

This plug-in to Call Center Elite Multichannel Desktop provides rules functionality to create, look up or screen pop Microsoft Dynamics CRM entities. It enables you to dial from Accounts, Contacts, Phone Call, Campaign Response and System User entities. It also allows you to deliver Microsoft Dynamics CRM activities to your call center agents.

# <span id="page-5-3"></span>**Microsoft Dynamics CRM Svc Plugin**

This plug-in to Preview Contact Media Store distributes Microsoft Dynamics CRM activities to agents as Call Center Elite Multichannel work items. Work items are blended with Avaya Communication Manager's ACD traffic, which already encompasses the technologies of fair and efficient distribution.

# <span id="page-5-4"></span>**Microsoft Dynamics CRM Phonebook Synchronizer**

This provides real-time updates of Microsoft Dynamics CRM Accounts and Microsoft Dynamics CRM Contacts to EMC Contact Database.

# <span id="page-5-5"></span>**Licensing**

The Advanced Microsoft Dynamics CRM Connector requires the following EMC licenses:

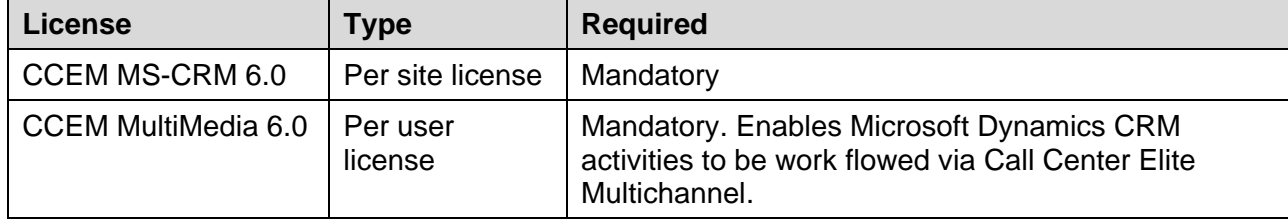

# <span id="page-6-0"></span>**Installation**

## <span id="page-6-1"></span>**Pre-requisite**

1. Before you start installation, please go through following link which might be useful in your configuration:

[http://blogs.msdn.com/b/niran\\_belliappa/archive/2013/11/05/step-by-step-installing](http://blogs.msdn.com/b/niran_belliappa/archive/2013/11/05/step-by-step-installing-dynamics-crm-2013-on-windows-server-2012.aspx)[dynamics-crm-2013-on-windows-server-2012.aspx](http://blogs.msdn.com/b/niran_belliappa/archive/2013/11/05/step-by-step-installing-dynamics-crm-2013-on-windows-server-2012.aspx)

Important highlights from above web page:

- a. SQL server installation with default user rights. [Recommended]
- b. Install MSCRM2011/13/15 with domain user.
- c. The following components must be installed and running on the computer where Microsoft Dynamics CRM 2013 Server will be installed:
	- Services
	- Indexing Service (Windows Server 2008) \ Windows Search (Windows Server 2012)
	- IIS Admin
	- World Wide Web Publishing
	- Windows Data Access Components (MDAC) 6.0
	- (This is the default version of MDAC with Windows Server 2008.)
	- Microsoft ASP.NET (Must be registered but does not have to be running.)
- 2. When you open Microsoft Dynamics CRM, you are prompted for your user name and password for the CRM startup screen. If user wants to save user credential for this screen so that next time it will login to Microsoft Dynamics CRM automatically without asking user credentials then Microsoft has provided internet explorer security settings in the following link.

<https://support.microsoft.com/en-us/kb/892666>

3. There is no need for CRM users to have administrative privileges over the domain. Therefore, all CRM user accounts should be restricted to Domain Users membership. User Administrator which is "Built-in account for administering the computer/domain" should never be used to run CRM.

For best practices from Microsoft [https://technet.microsoft.com/en-us/library/hh699744\(v=crm.6\).aspx](https://technet.microsoft.com/en-us/library/hh699744%28v=crm.6%29.aspx)

#### 4. Other Pre-Requisites

- Windows Identity Foundation 3.5
	- o Windows 2012 Go to server Manager and select "Windows Identity Foundation 3.5" module and install.
	- $\circ$  Other servers Download WindowsIdentityFoundation-SDK-3.5.msi from Microsoft site and install
	- o Install it on both EMC Desktop and Server.
- Restart the machine if required.
- Ensure that EMC and CRM Server times are in sync. [Time zone and clock].

5. Obtain the Organization Service URL and Discovery Service URL.

To obtain the URLs, log in to the Microsoft CRM, click **Settings** > **Customizations** > **Developer Resources**, and locate the SOAP protocol URLs.

# <span id="page-7-0"></span>**Microsoft Dynamics CRM Server 2011 ISV Customization**

- 1. Launch the Microsoft Dynamics CRM 2011 in internet explorer.
- 2. Navigate to Settings  $\rightarrow$  Customization. Backup your customizations by exporting it (if required).
- 3. Copy all files except Customizations.zip from [DVD\Utilities\Microsoft Dynamics CRM Server Customizations\Microsoft Dynamics CRM 2011 ISV Customizations] to [C:\Program Files\Microsoft Dynamics CRM\CRMWeb\\_Resources] in your Microsoft Dynamics CRM Server.
- 4. Go to Settings  $\rightarrow$  Customization  $\rightarrow$  Solutions. Import the customizations by uploading the Customizations.zip located in [DVD\Utilities\Microsoft Dynamics CRM Server Customizations\Microsoft Dynamics CRM 2011 ISV Customizations].
- 5. Press Next to complete the import.

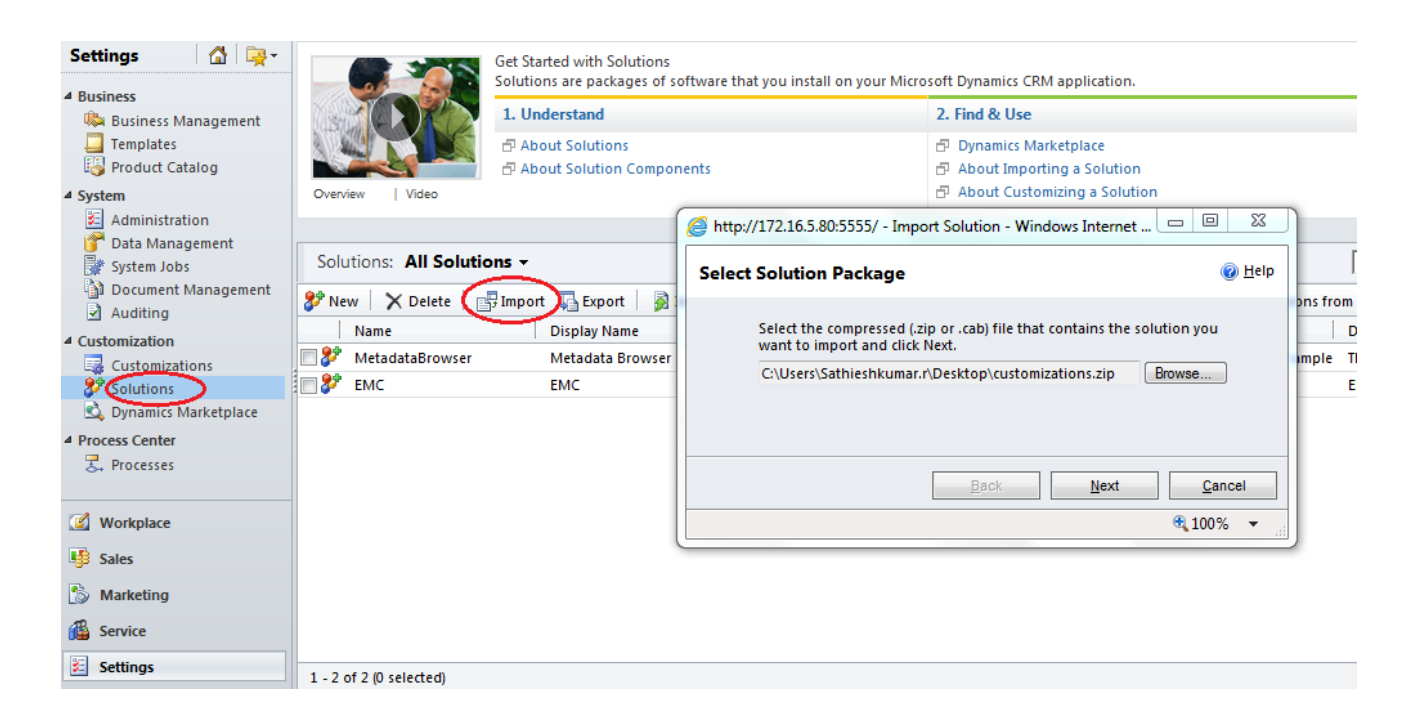

6. Publish the imported customizations.

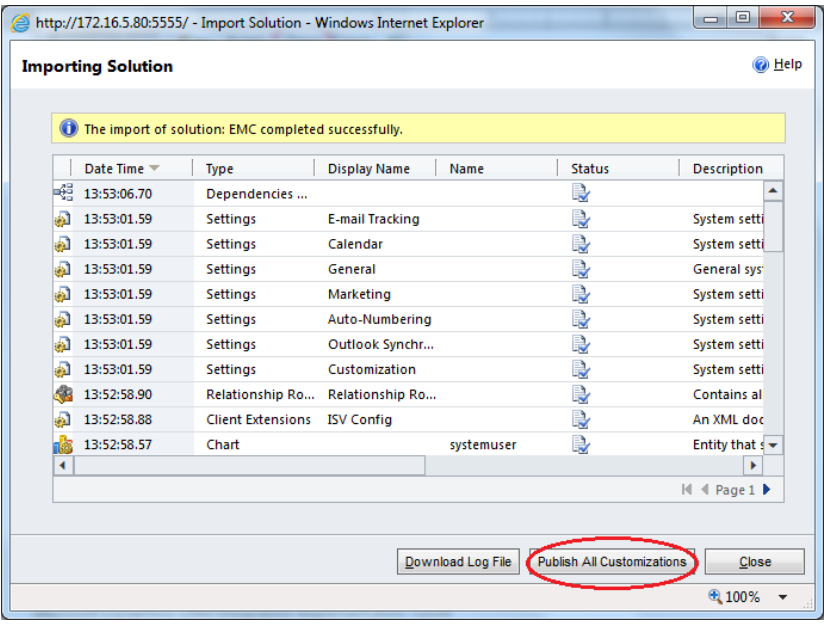

# <span id="page-8-0"></span>**Microsoft Dynamics CRM Server 2013/2015 Customization**

Customization steps for Dynamic CRM 2013/2015 are same as Dynamics CRM 2011 customization.

Simply follow the steps provided for Dynamics CRM 2011 except that in step 4, need to pick the respective customization.zip from Dynamics CRM 2013/2015 customization folders.

## **Important**:

<span id="page-8-1"></span>These customizations are not supported for Microsoft Dynamics 365 CRM.

# **Microsoft Dynamics CRM Server Callout (Phonebook Synchronizer)**

## **Real-time Synchronizer**

This procedure is only required if you wish to synchronize Microsoft Dynamics CRM account and contact entities to Avaya Call Center Elite Multichannel Contact Database.

Some major benefits of synchronization:

• You can use the Directory plugin to search and open Microsoft Dynamics CRM accounts and contacts.

• Smart SQL searching procedures built into Avaya Call Center Elite Multichannel allow searches to correctly find matches even when phone numbers are stored in human friendly format e.g. + 64 (9) 4770500. When searching Microsoft Dynamics CRM Webservices directly, the phone numbers in Microsoft Dynamics CRM must be stored exactly as the ANI (or at least containing) of an incoming work item.

## **Configuration:**

1. Copy all files from [DVD\Utilities\Microsoft Dynamics CRM Server Customizations\Realtime Phonebook Synchronizer] to the assembly folder.

The default installation folder is [C:\Program Files\Microsoft Dynamics CRM\Server\bin\assembly].

2. Check the identity IIS uses to run Microsoft Dynamics CRM and grant write permission to the assembly folder. This is to allow the Realtime Synchronizer to be able to create log files.

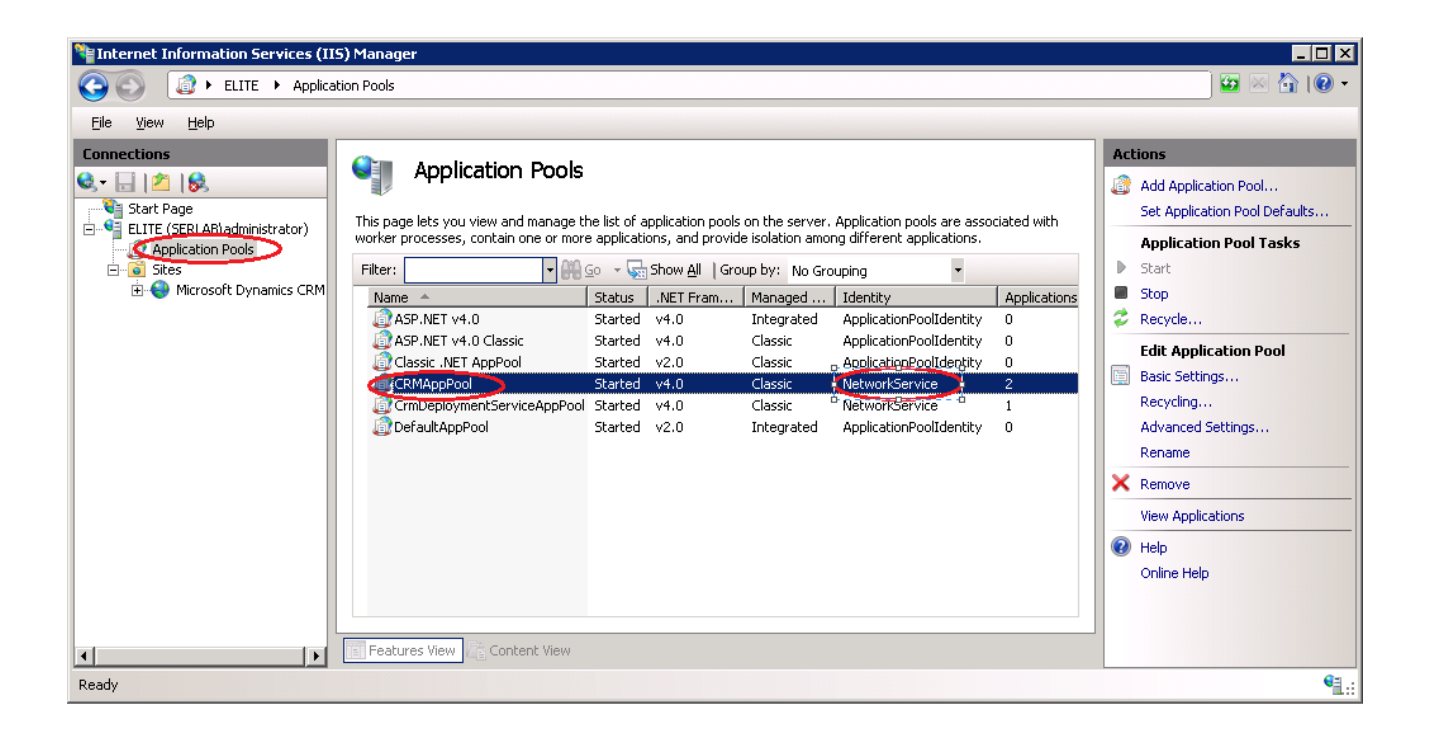

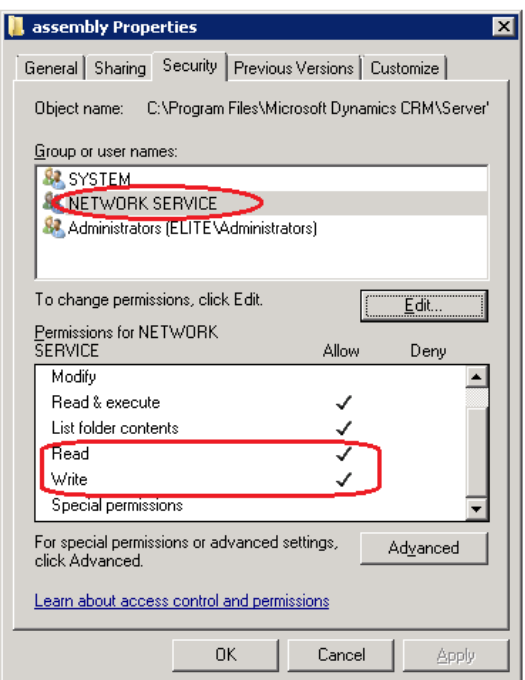

3. Modify the Database connection string found in the [ASMSCRMPhonebookSynchronizer.ini] configuration file (refer to Configuration chapter below), then restart IIS with IISRESET command.

# <span id="page-10-0"></span>**MS CRM Gui Plug-in**

MS CRM Gui Plug-in is installed as part of Call Center Elite Multichannel Desktop. You can enable the MS CRM Gui Plug-in by uncommenting the Microsoft Dynamics CRM section, that is, by deleting semicolon to uncomment line from ASGUIHost.ini file.

# <span id="page-10-1"></span>**MS CRM Svc Plug-in**

MS CRM Svc Plug-in is installed as part of Preview Contact Media Store. Simply enable the MS CRM Svc Plug-in by uncommenting the Microsoft Dynamics CRM section, that is, by deleting semicolon to uncomment line from ASPreviewContactMediaStore.ini file.

Create a Program via Control Panel which will be used exclusively for routing Microsoft Dynamics CRM activities. Add a Customized Configuration 'Work Item Type'. Set this value to be above 100. This will allow Microsoft Dynamics CRM activities to be correctly identified and handled by the MS CRM Gui Plugin when delivered to EMC Desktop.

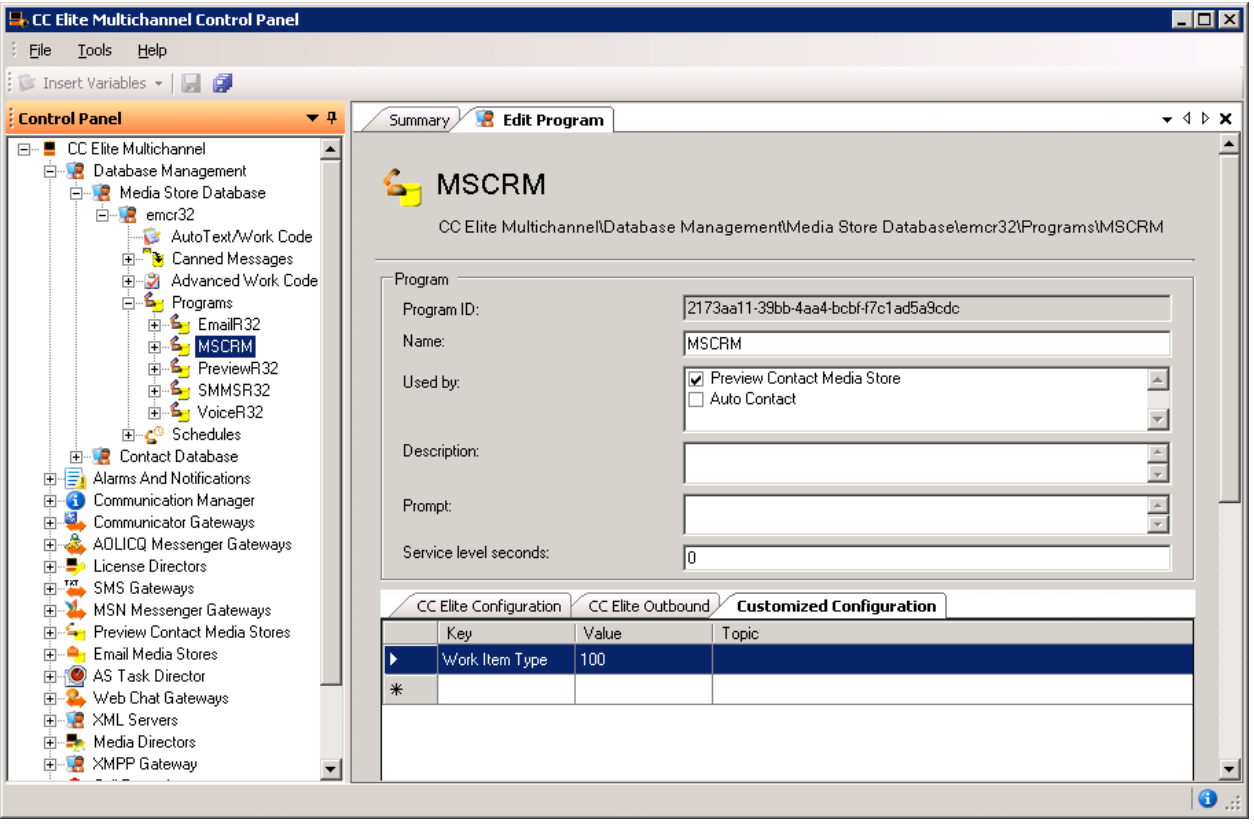

# <span id="page-12-0"></span>**Chapter 2: Configuration**

# <span id="page-12-1"></span>**Microsoft Dynamics CRM Phonebook Synchronizer**

Locate the file 'ASMSCRMPhonebookSynchronizer.ini' in the [C:\Program Files\Microsoft Dynamics CRM\Server\bin\assembly] folder of your Microsoft Dynamics CRM server.

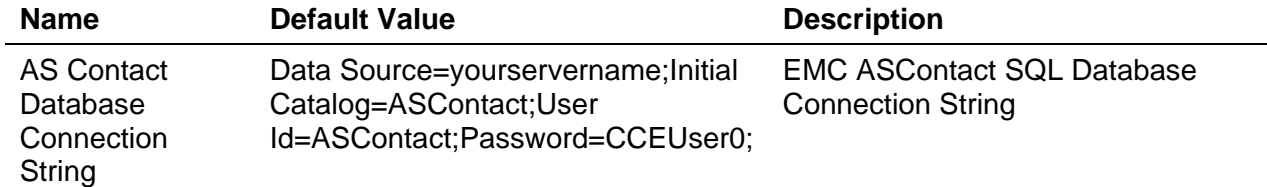

# <span id="page-12-2"></span>**MS CRM Gui Plug-in**

Locate the file 'ASGUIHost.in' in the [C:\Program Files\Avaya\Avaya Aura CC Elite Multichannel\Desktop\CC Elite Multichannel Desktop] folder of your Call Center Elite Multichannel desktop. Uncomment lines by removing semi colons.

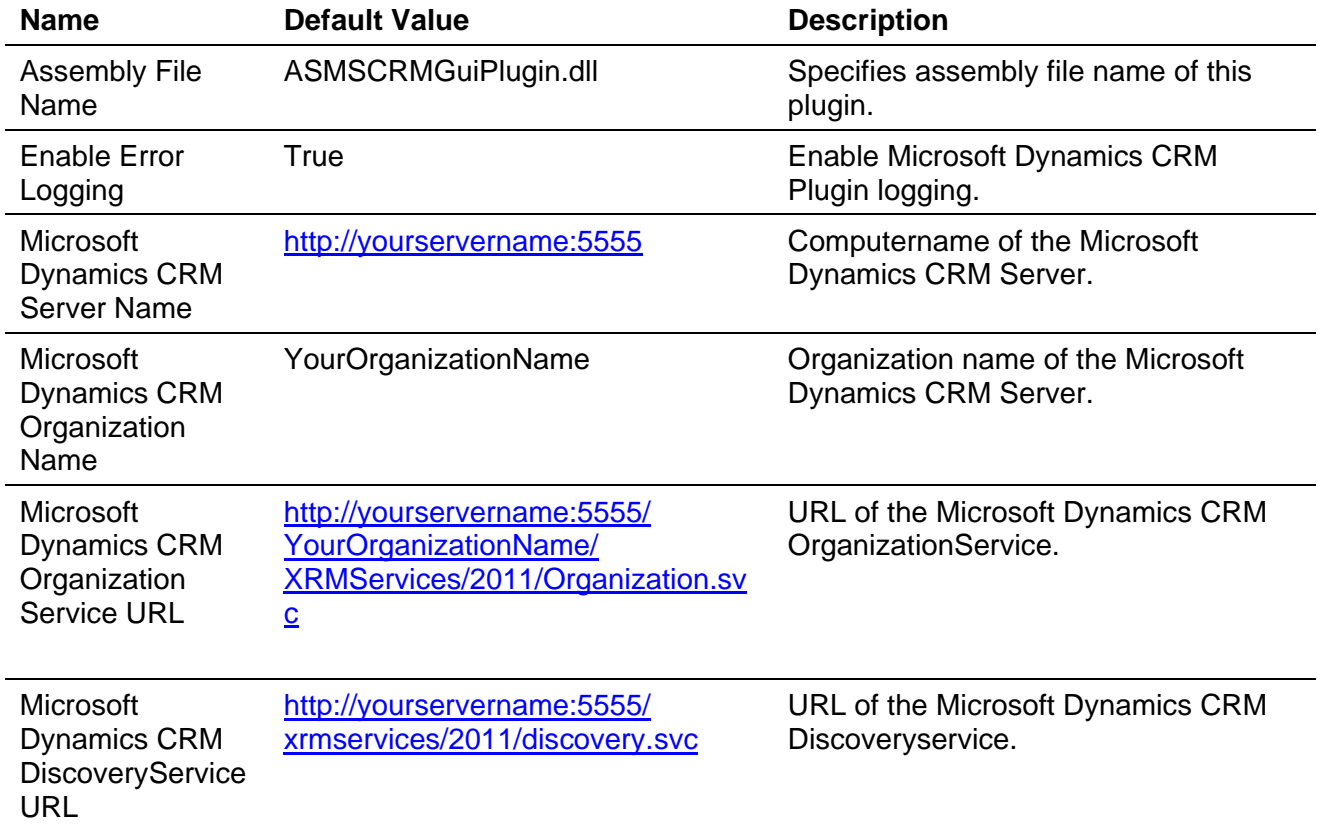

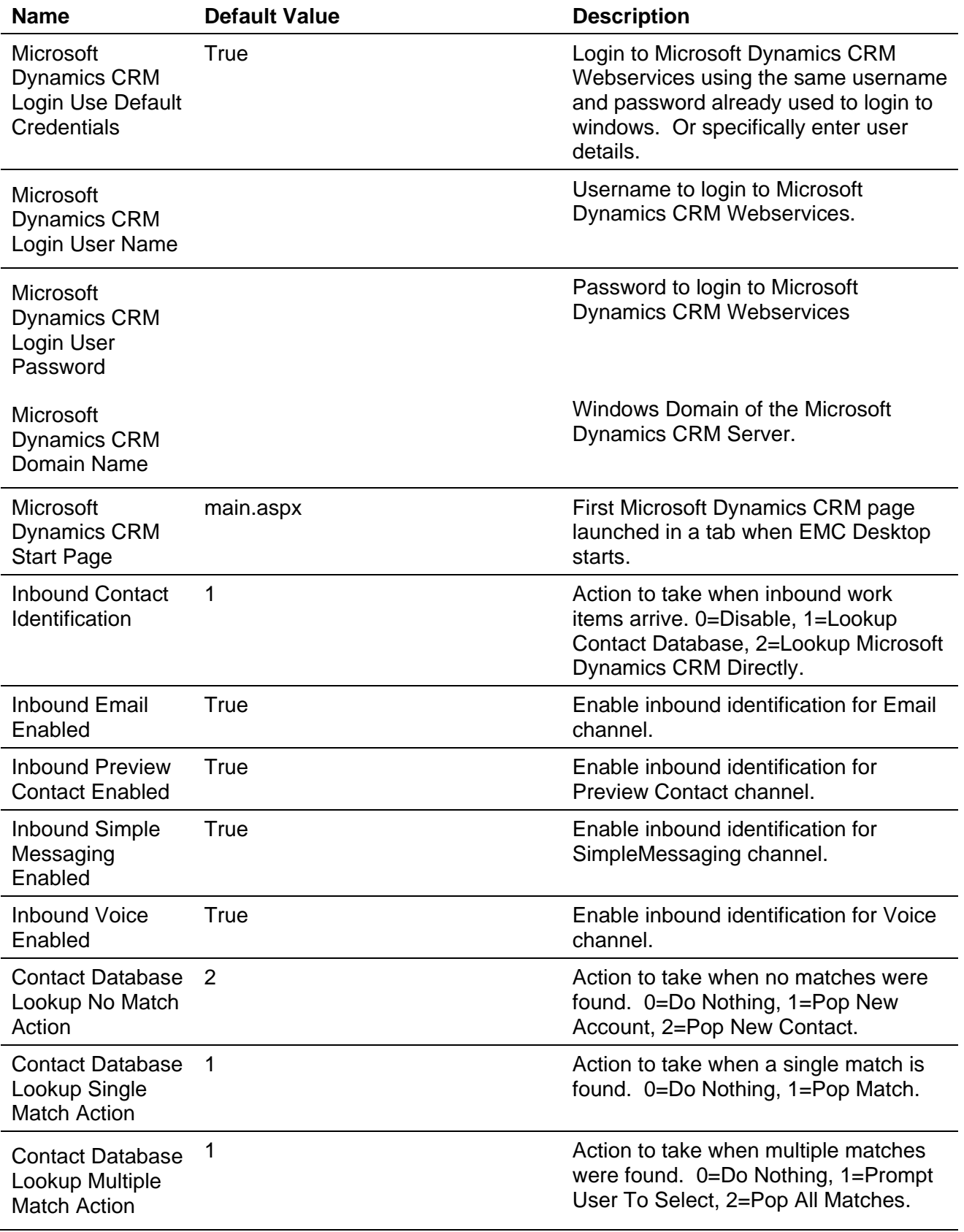

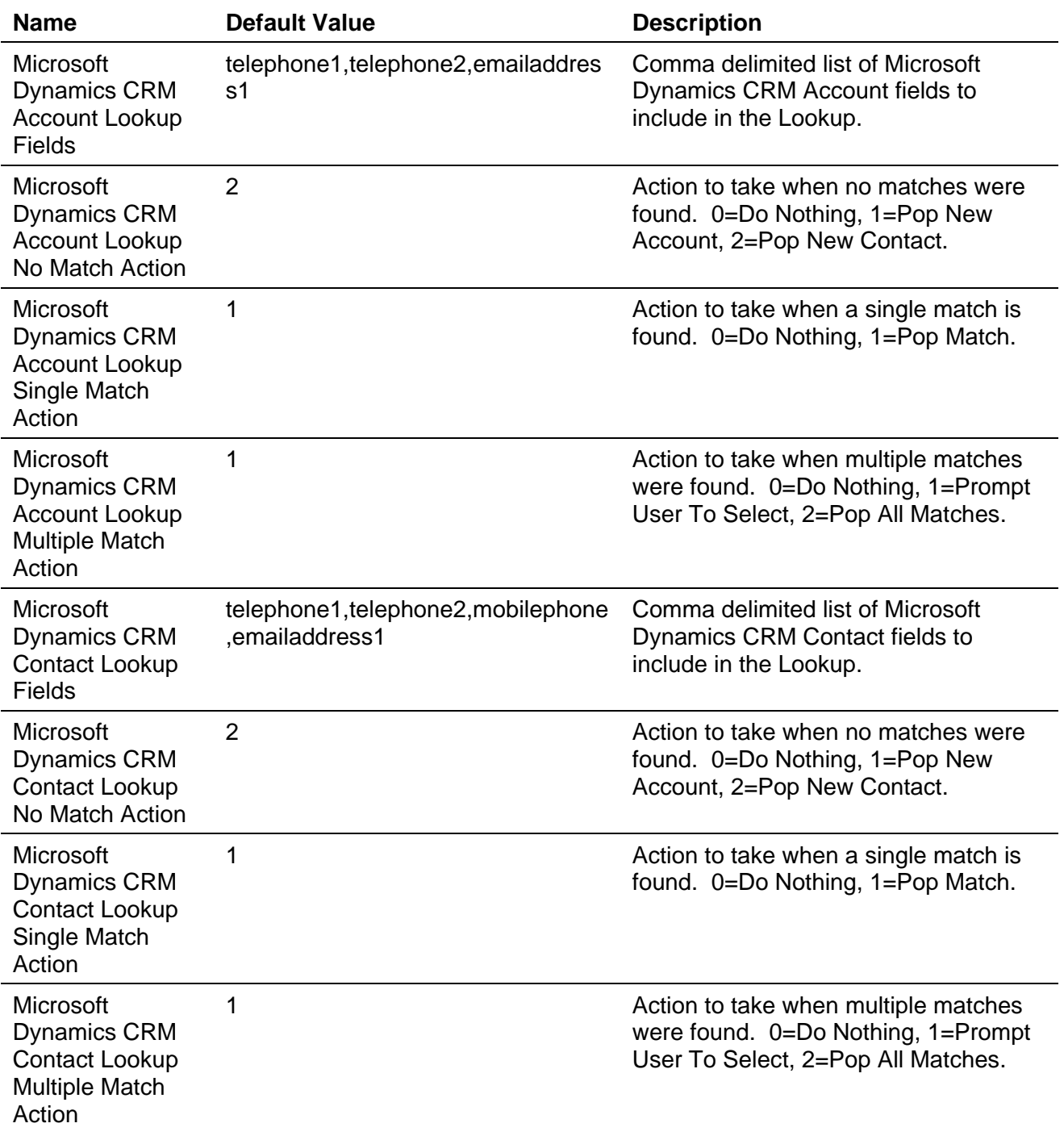

# <span id="page-14-0"></span>**MS CRM Svc Plug-in**

Locate the file 'ASPreviewContactMediaStore.ini' in the [C:\Program Files\Avaya\Avaya Aura CC Elite Multichannel\Server\Media Stores\Preview Contact Media Store] folder of your Call Center Elite Multichannel server. Uncomment lines by removing semi colons.

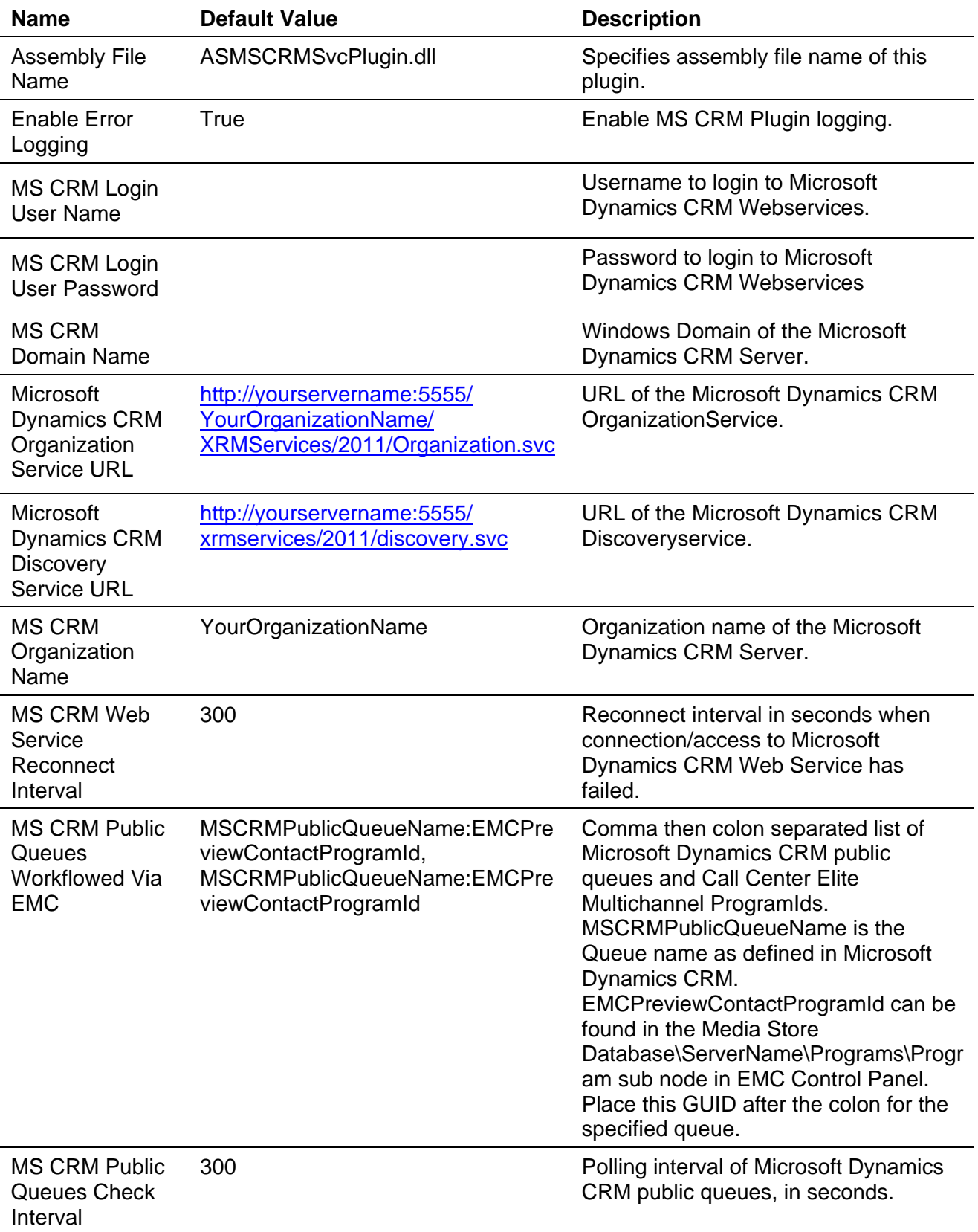

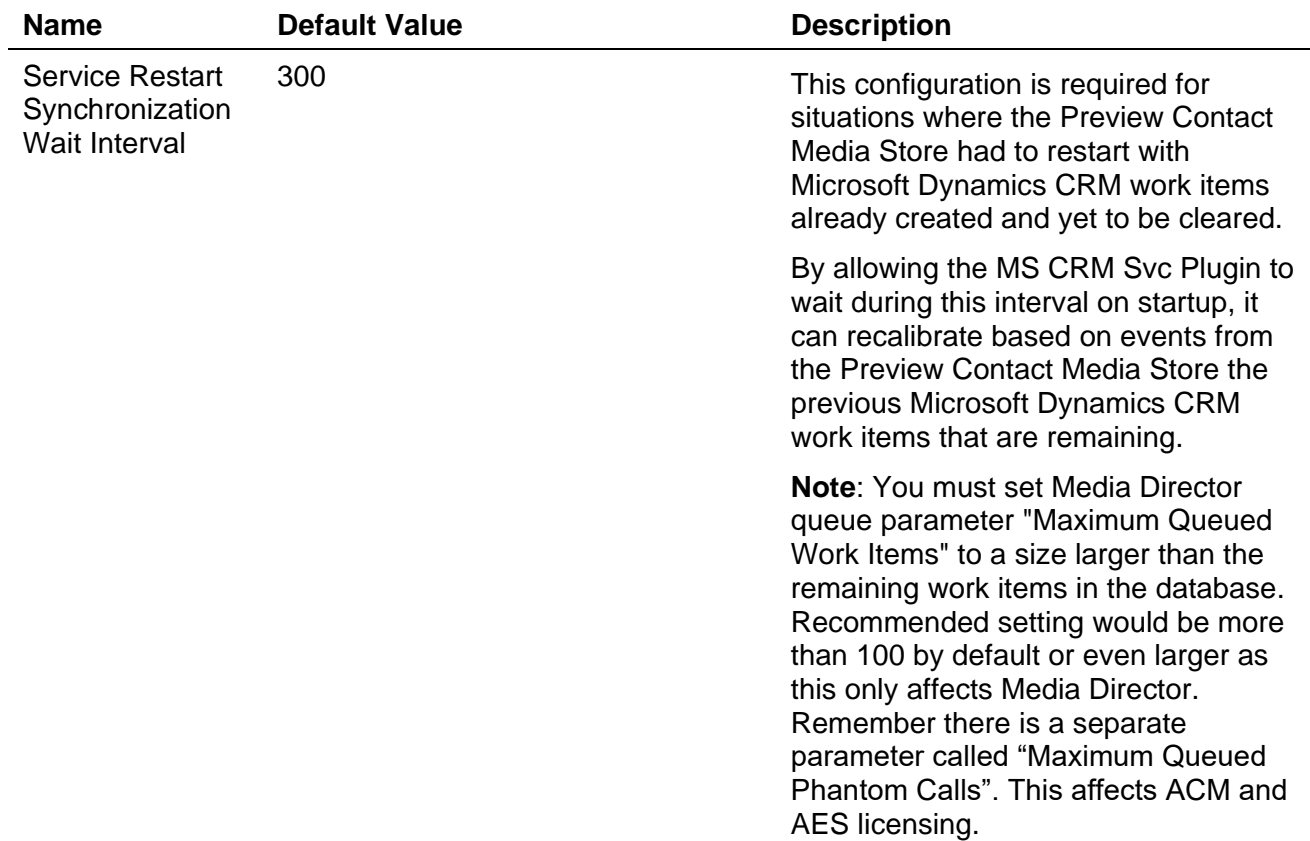

**Note 1**: If you are intending to change the port number after the fact, refer to the knowledgebase article: How to update the Microsoft Dynamics CRM Web site port after you install Microsoft Dynamics CRM 4.0/2011 [\(http://support.microsoft.com/kb/947423\)](http://support.microsoft.com/kb/947423).

**Note 2**: The default port number for new websites with Microsoft Dynamics CRM installation is 5555 but this can be changed during the installation for Microsoft Dynamics CRM. Refer to Network ports used for Microsoft Dynamics CRM 4.0/2011

[\(http://rc.crm.dynamics.com/rc/regcont/en\\_us/op/articles/crmports.aspx\)](http://rc.crm.dynamics.com/rc/regcont/en_us/op/articles/crmports.aspx) that contains useful information for configuring your network. There is also a Microsoft Dynamics CRM implementation guide at [http://go.microsoft.com/fwlink/?LinkID=104413.](http://go.microsoft.com/fwlink/?LinkID=104413)

**Note 3**: Ensure that yourservername is a fully qualified name if Microsoft Dynamics CRM is located on a different domain.

**Note 4**: If specifying login user name as domain name\user name causes the application to fail to connect, try using user name without the domain name\ value.

# <span id="page-17-0"></span>**Chapter 3: Files**

# <span id="page-17-1"></span>**Microsoft Dynamics CRM Server ISV Customization Files**

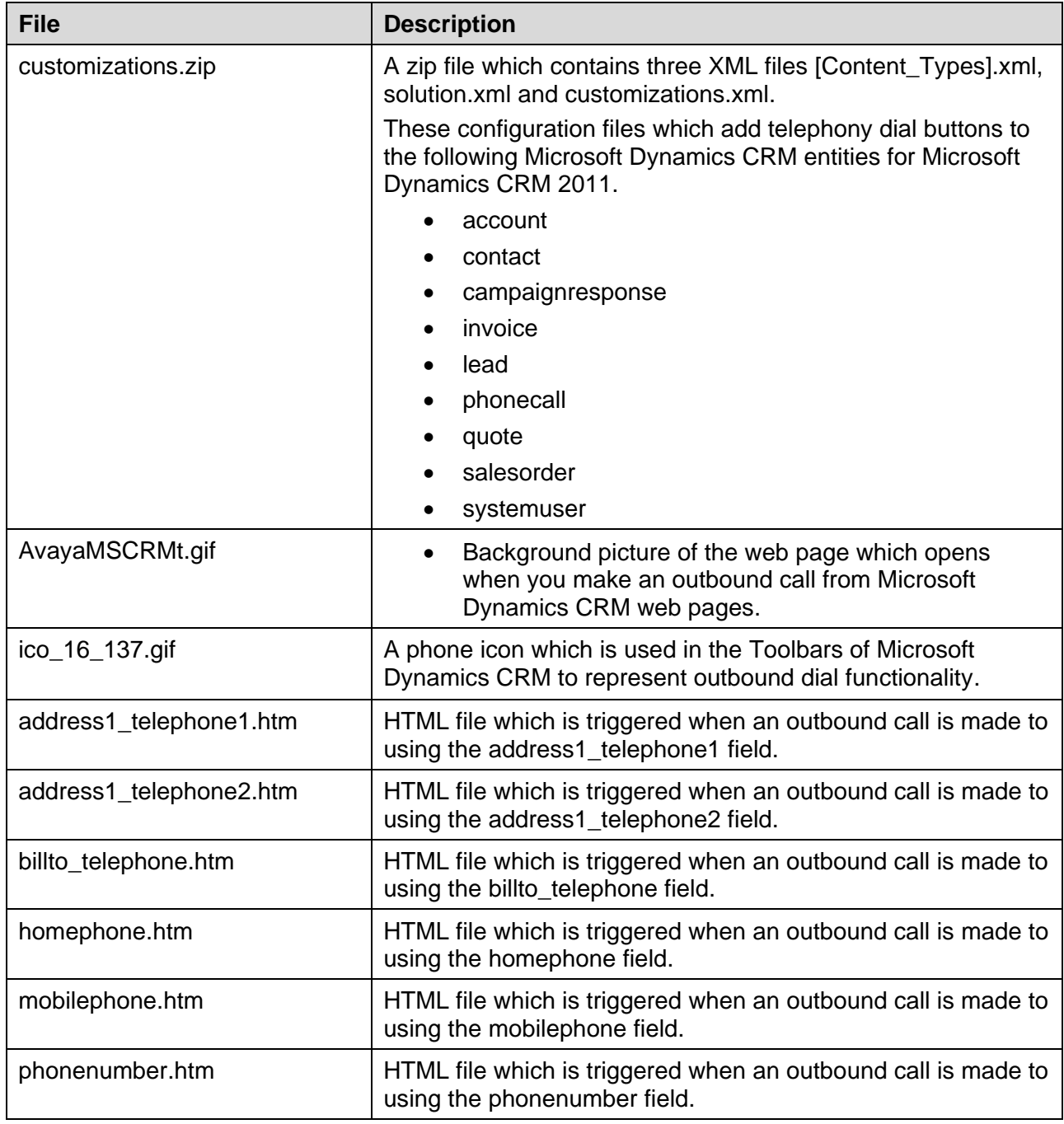

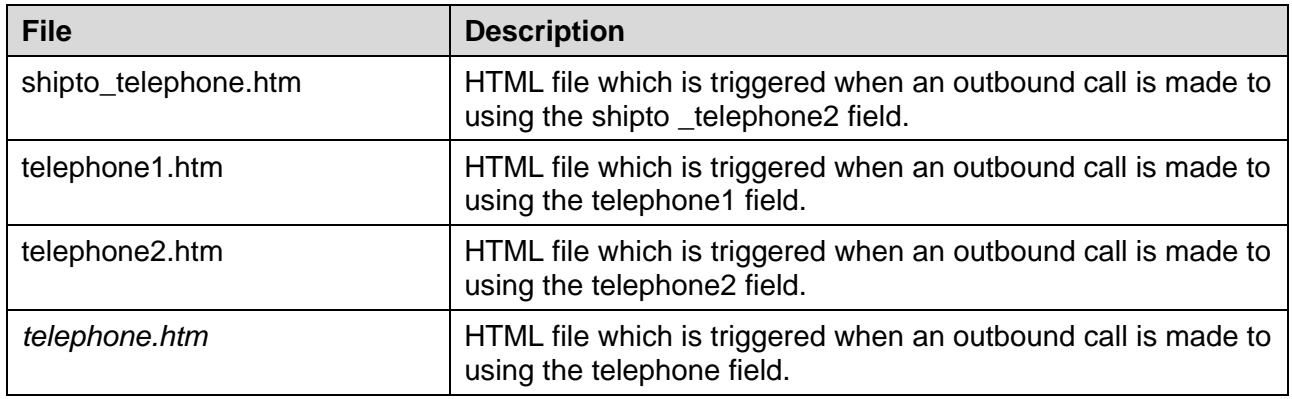

# <span id="page-18-0"></span>**Microsoft Dynamics CRM Server Callout (Phonebook Synchronizer) Files**

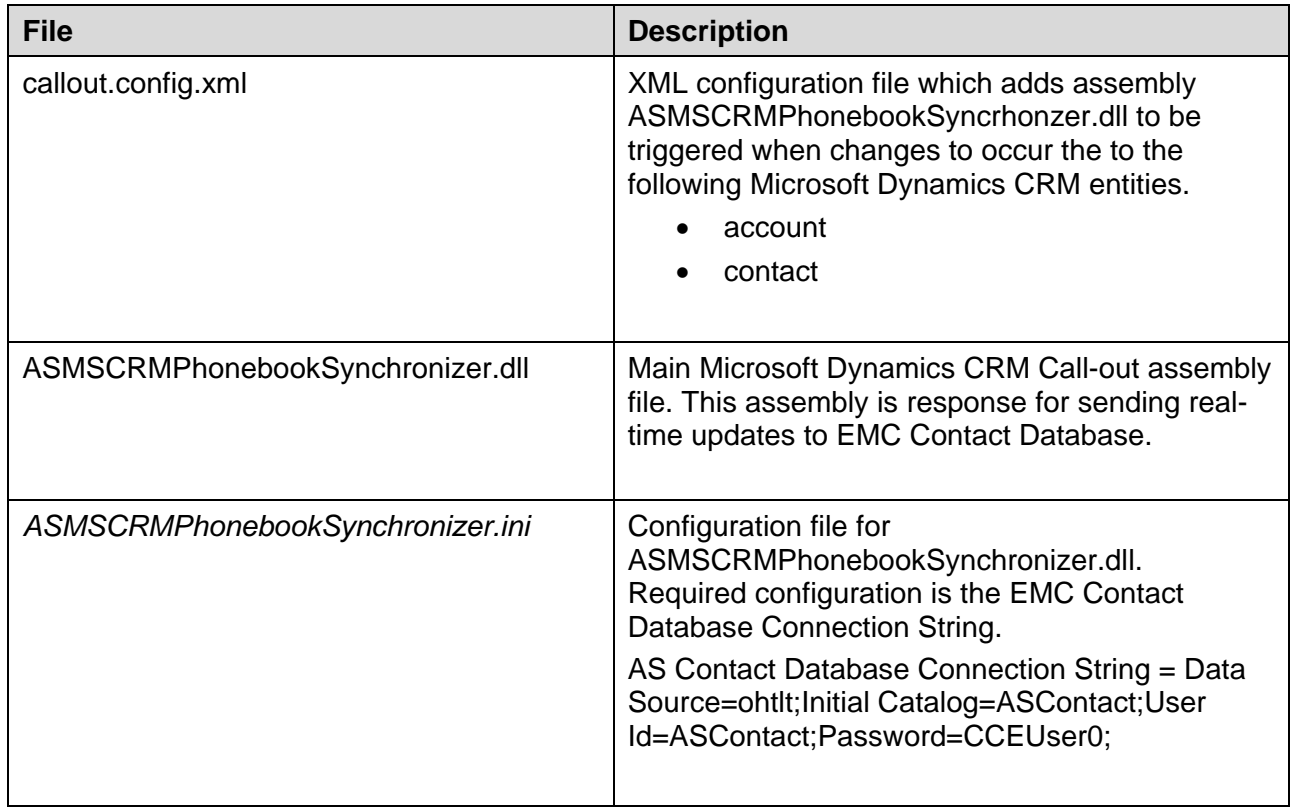

# <span id="page-18-1"></span>**MS CRM Gui Plugin Files**

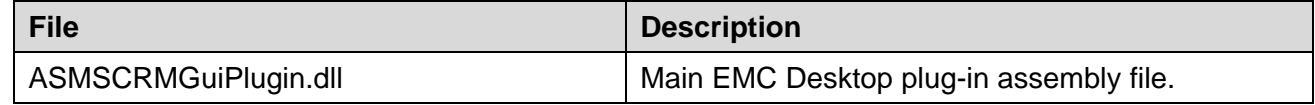

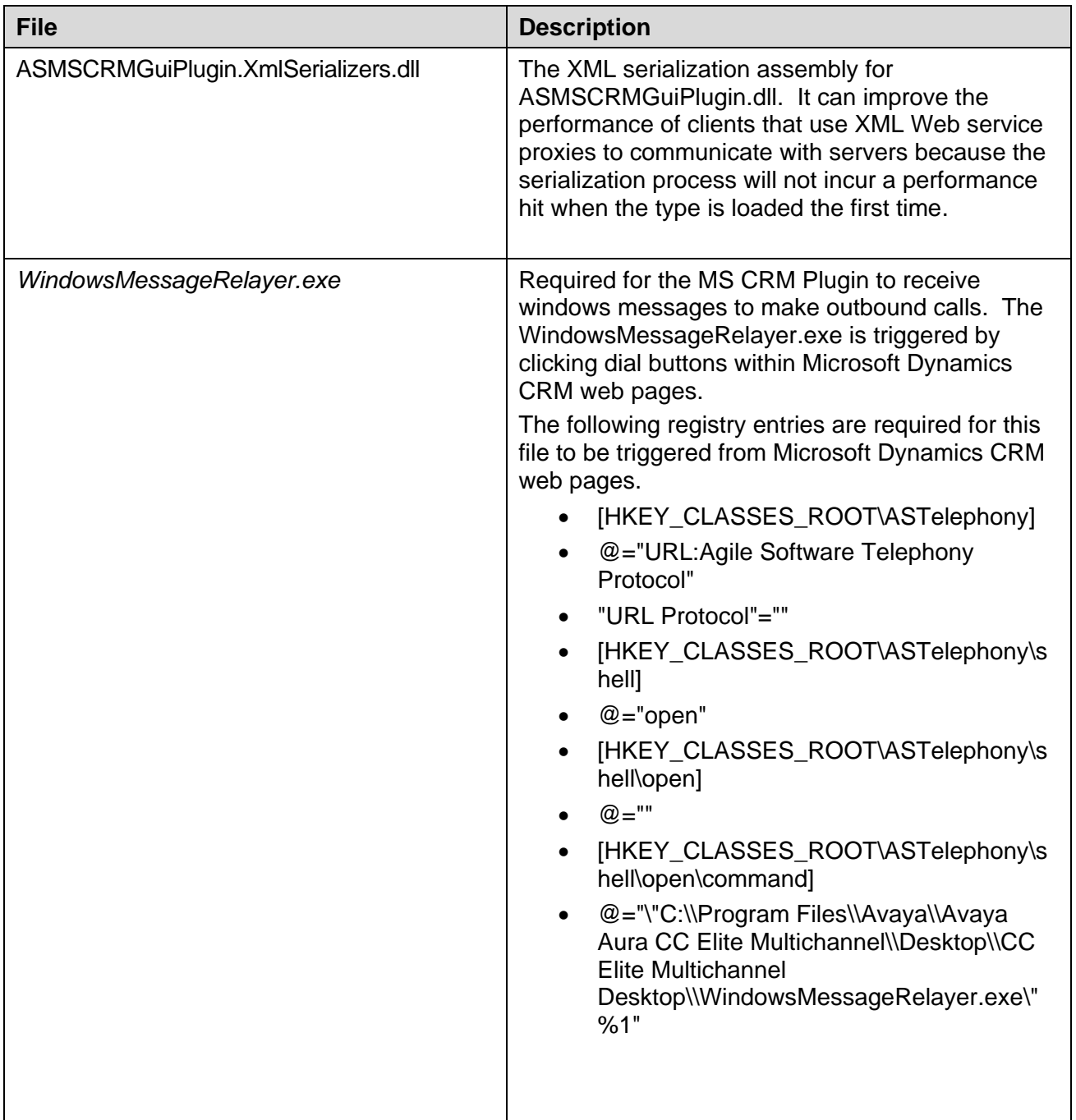

# <span id="page-19-0"></span>**MS CRM Svc Plugin Files**

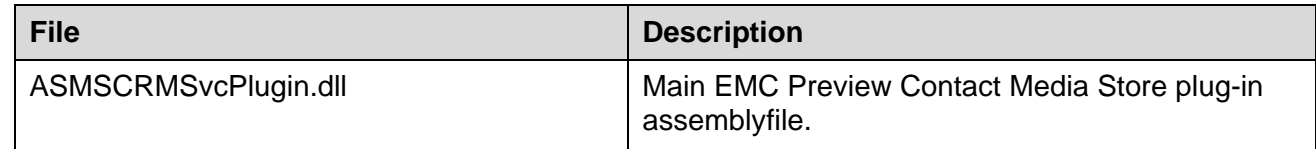

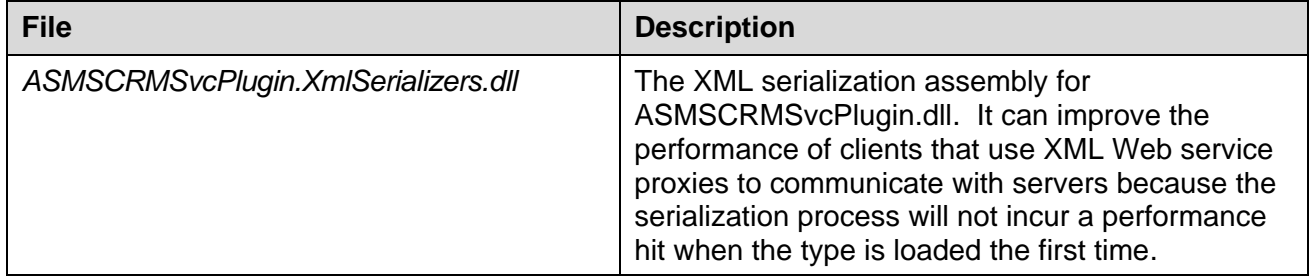

# <span id="page-21-0"></span>**Chapter 4: Operation**

# <span id="page-21-1"></span>**Make Call from Microsoft Dynamics CRM**

To make a call from Microsoft Dynamics CRM, Just press the Dial Button (Dial Main/Other/Mobile/Business/Office) on the CRM Ribbon. This will create an outbound work item in EMC Desktop and dial the number.

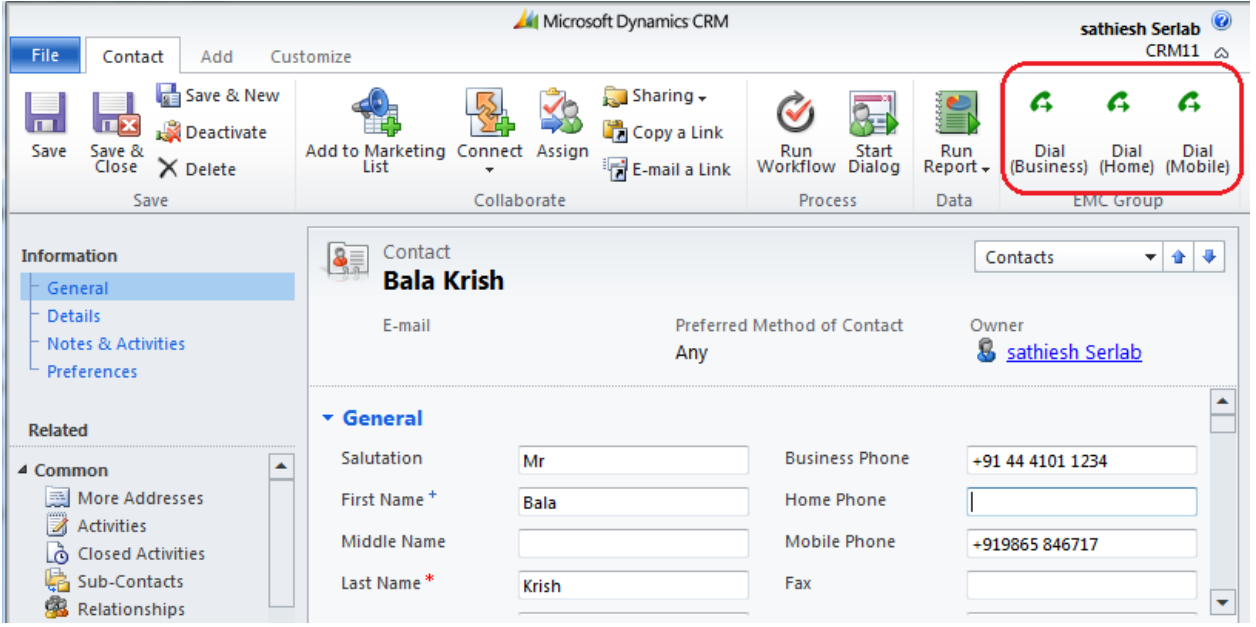

When an agent dials from an entity which does not have a phone number, then the EMC Desktop will display an error message "There was no number to dial" in its status bar.

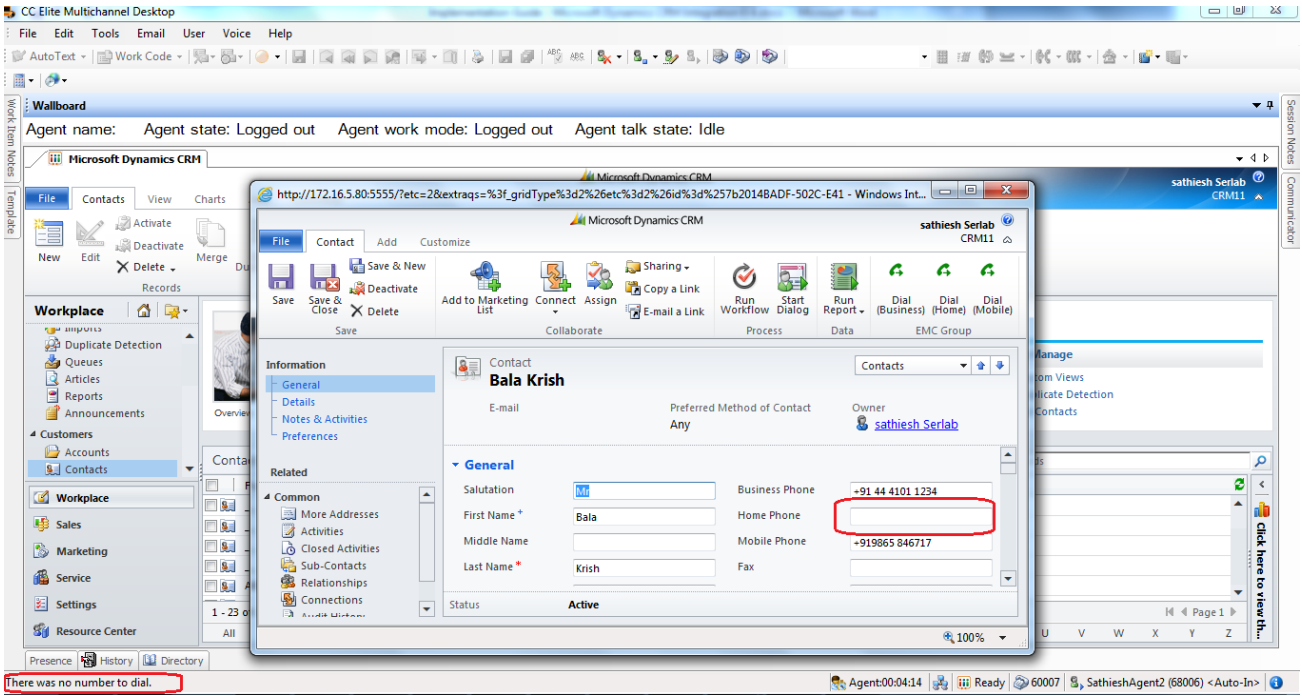

# <span id="page-22-0"></span>**Dial from Account**

- Dial Main Phone
- Dial Other phone

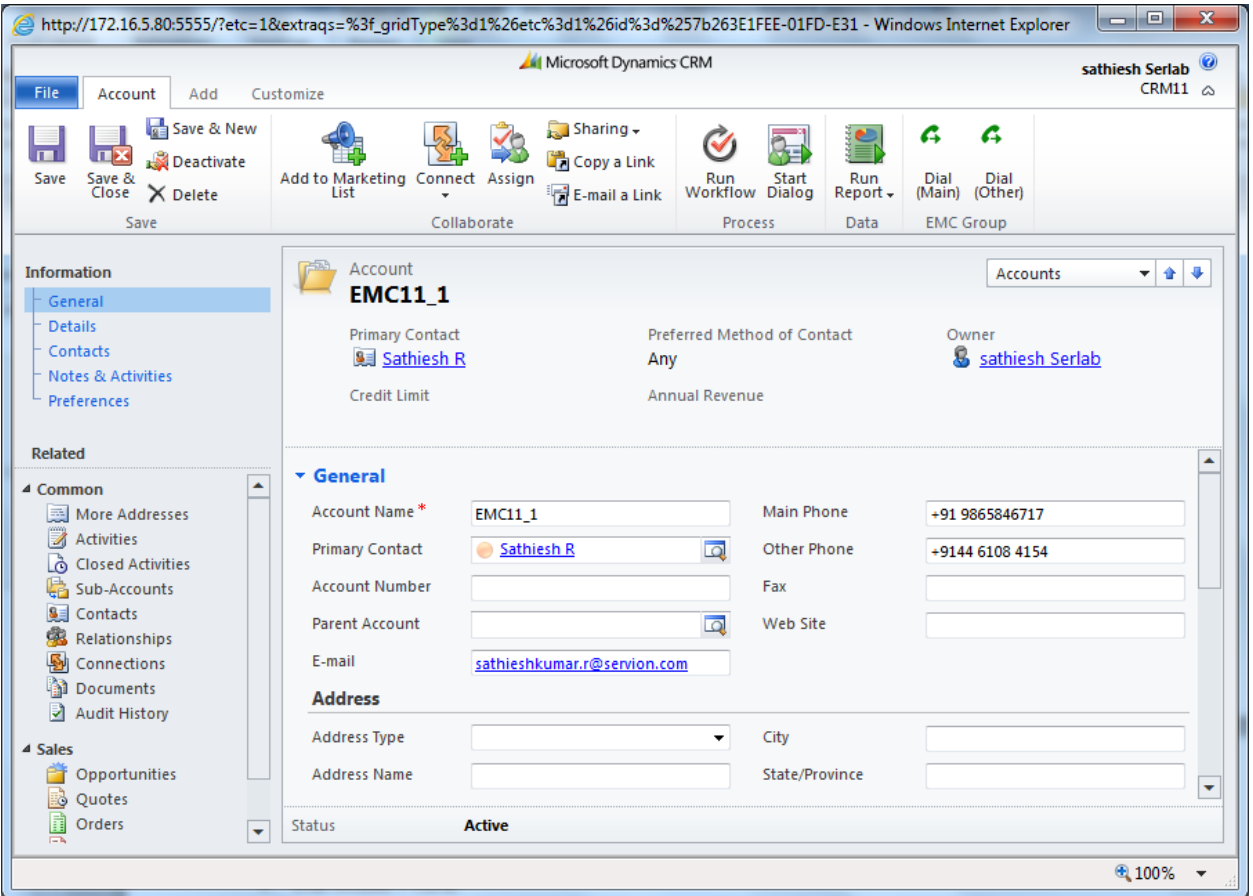

# <span id="page-23-0"></span>**Dial from Contact**

- Dial Business Phone
- Dial Home Phone
- Dial Mobile Phone

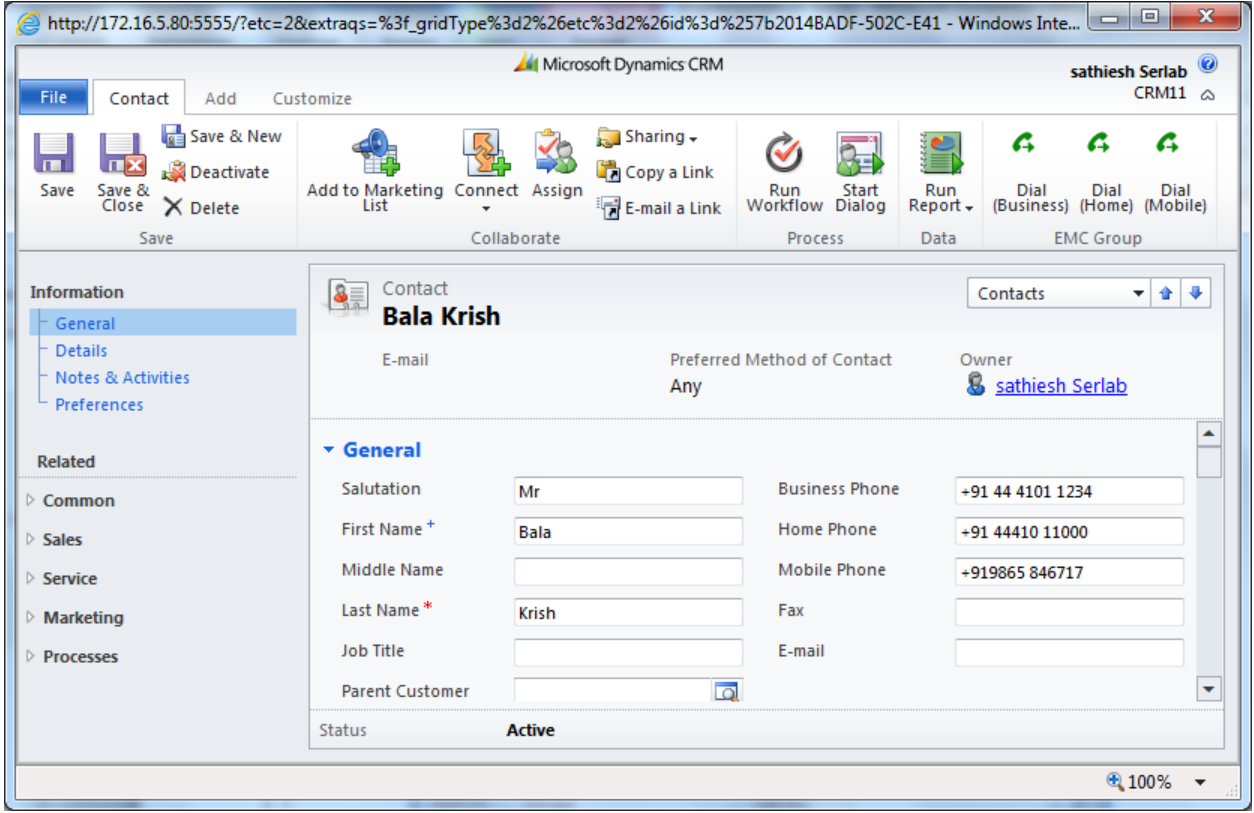

# <span id="page-24-0"></span>**Dial from CampaignResponse**

• Dial Phone

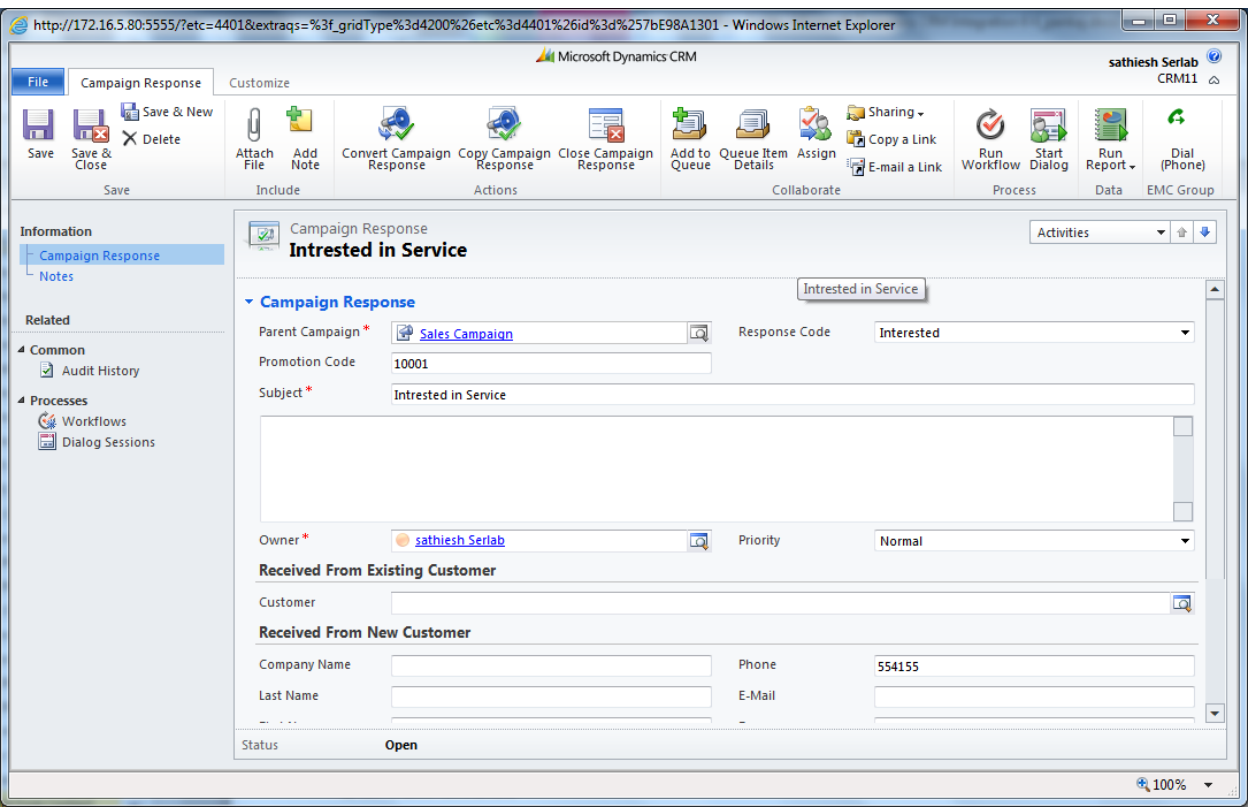

# <span id="page-25-0"></span>**Dial from Invoice**

- Dial Bill-to Phone
- Dial Ship-to Phone

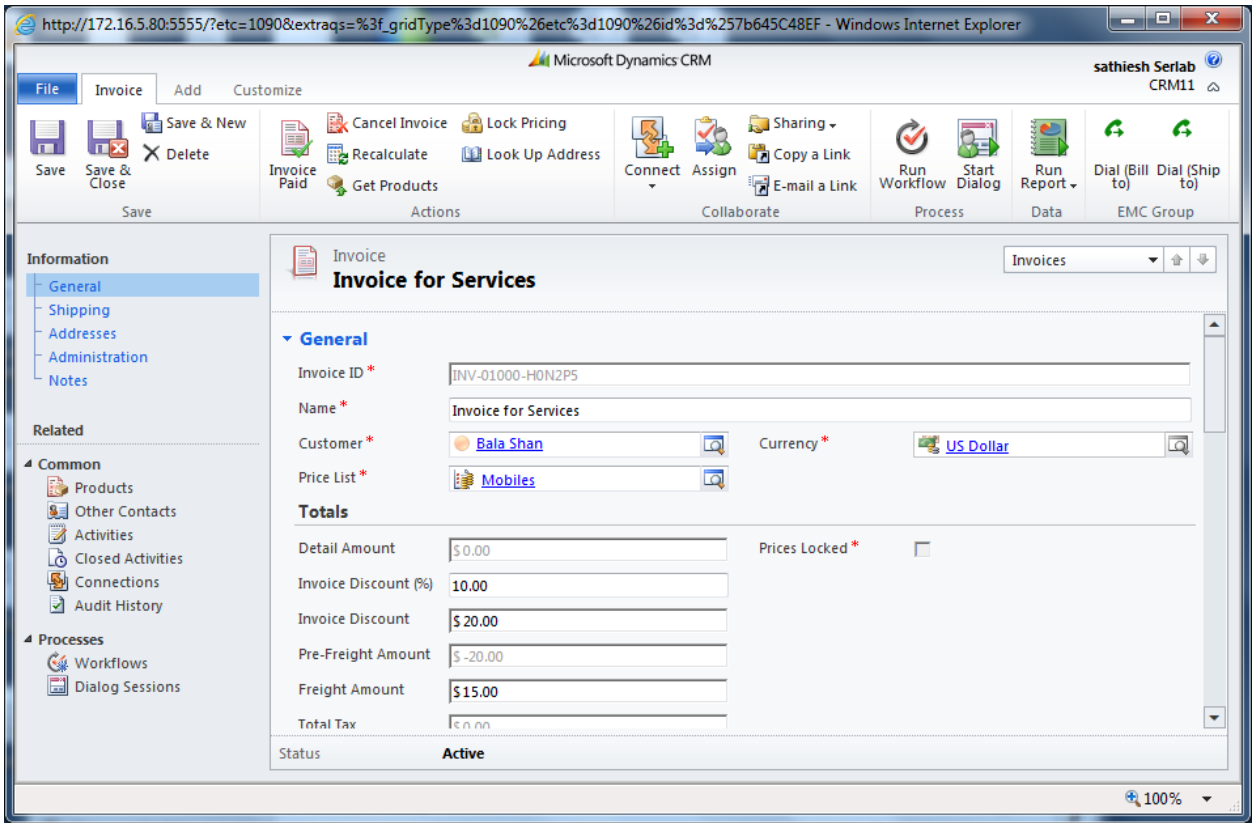

# <span id="page-26-0"></span>**Dial from Lead**

- Dial Business Phone
- Dial Home Phone
- Dial Mobile Phone

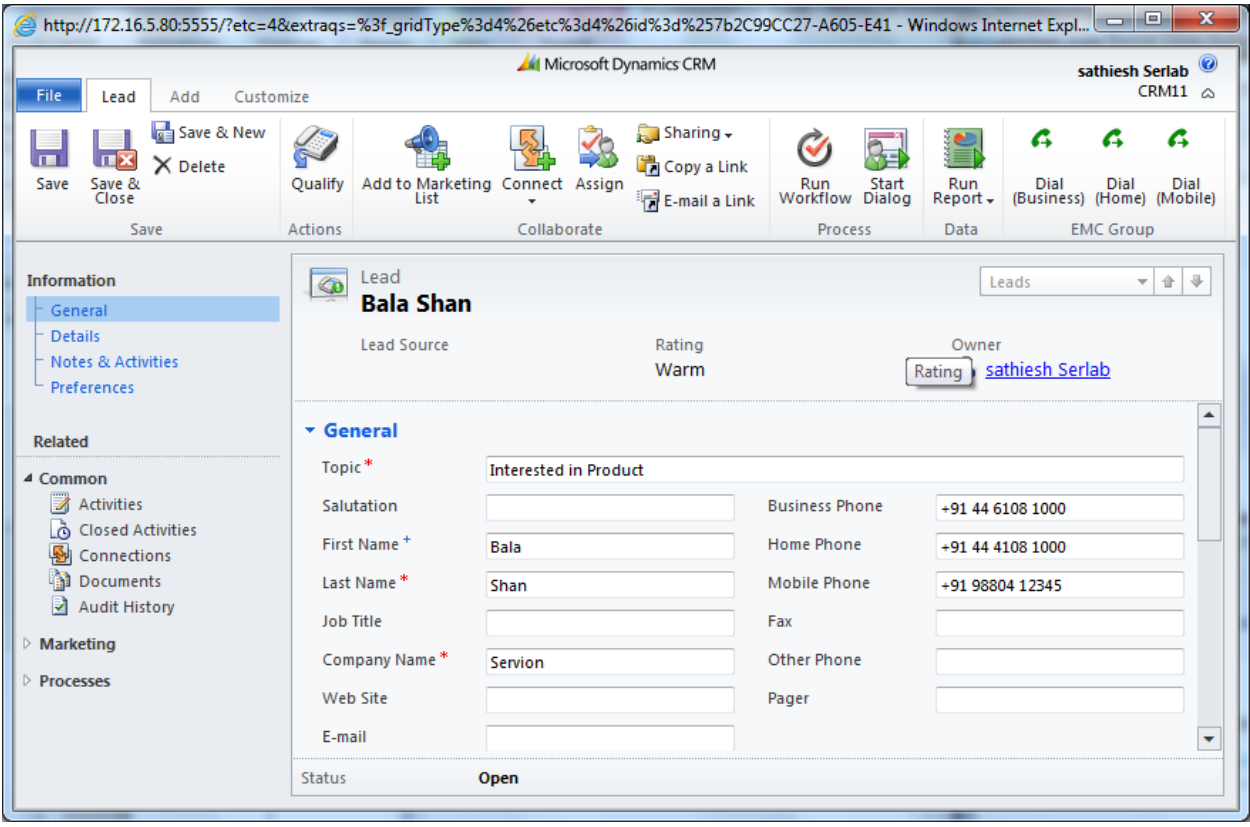

# <span id="page-27-0"></span>**Dial from PhoneCall**

• Dial Phone

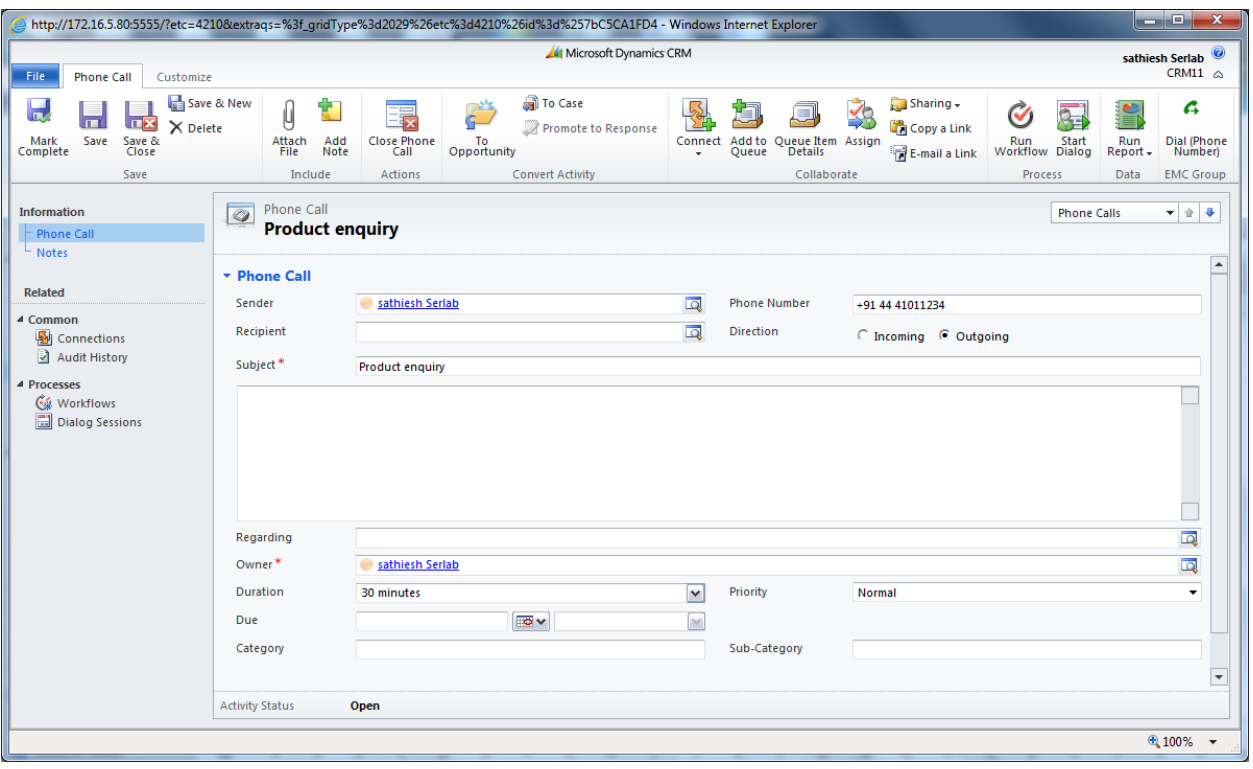

# <span id="page-28-0"></span>**Dial from Quote**

- Dial Bill-to Phone
- Dial Ship-to Phone

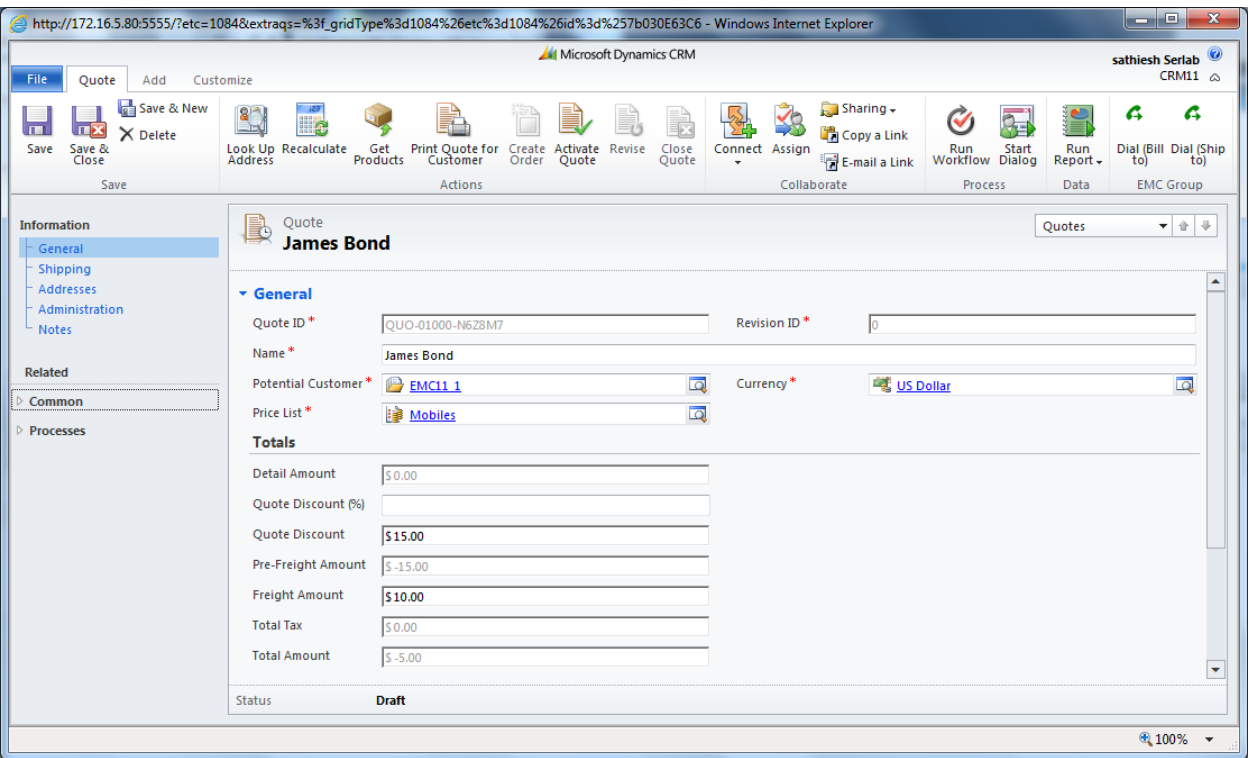

# <span id="page-29-0"></span>**Dial from SystemUser**

- Dial Main Phone
- Dial Other Phone
- Dial Home Phone
- Dial Mobile Phone

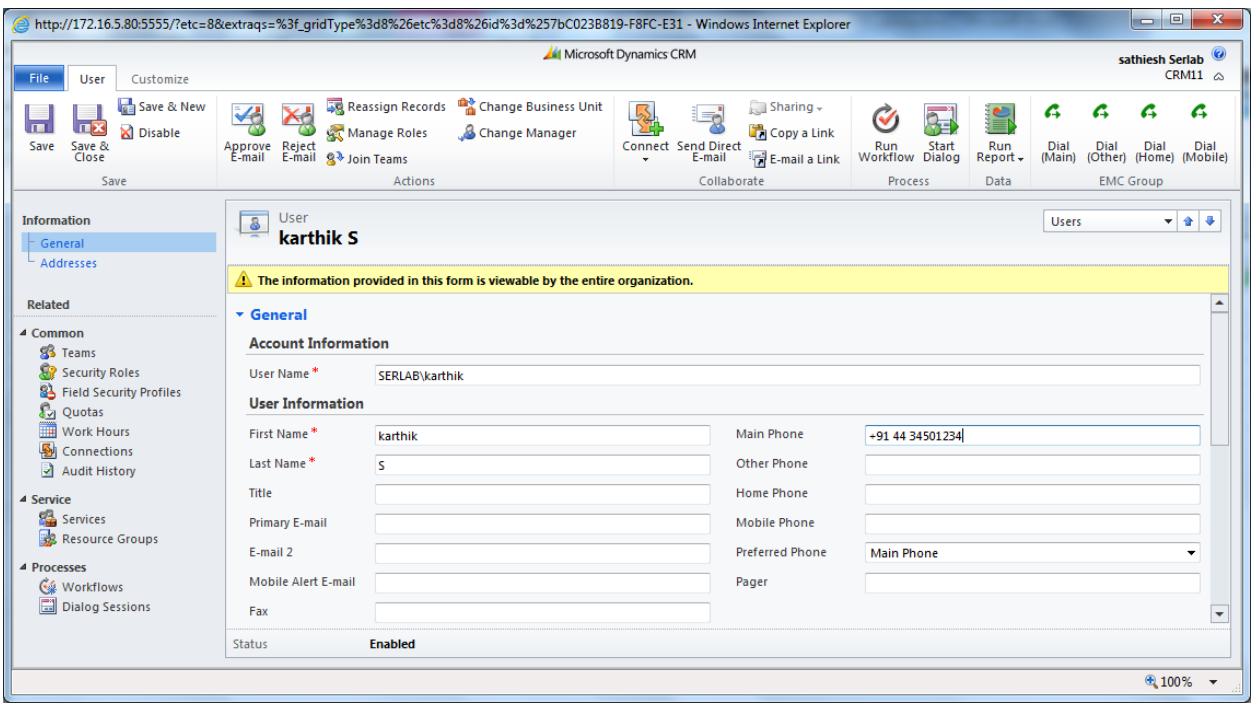

All make call option discussed above will applicable for Dynamics CRM 2013/2015. The call buttons in dynamics CRM 2013/2015 will be displayed under "MORE COMMANDS" ellipsis (…) button.

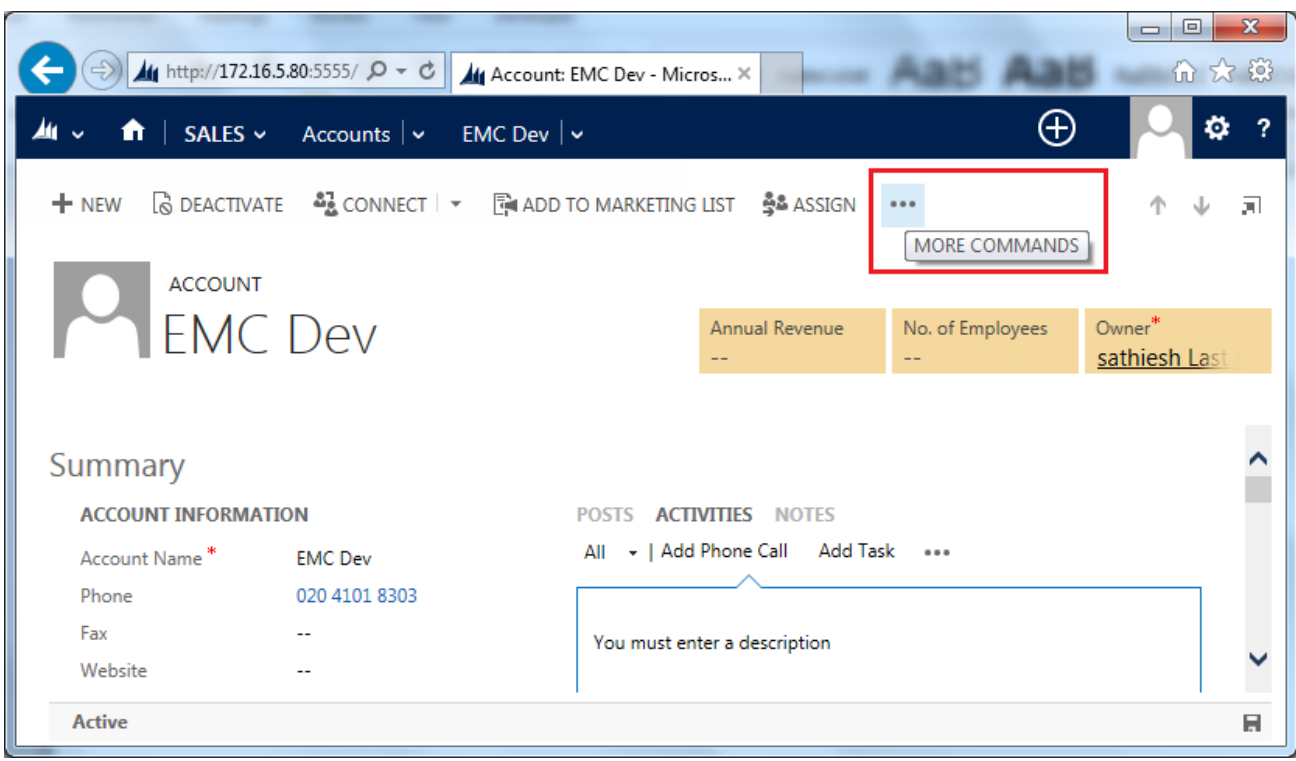

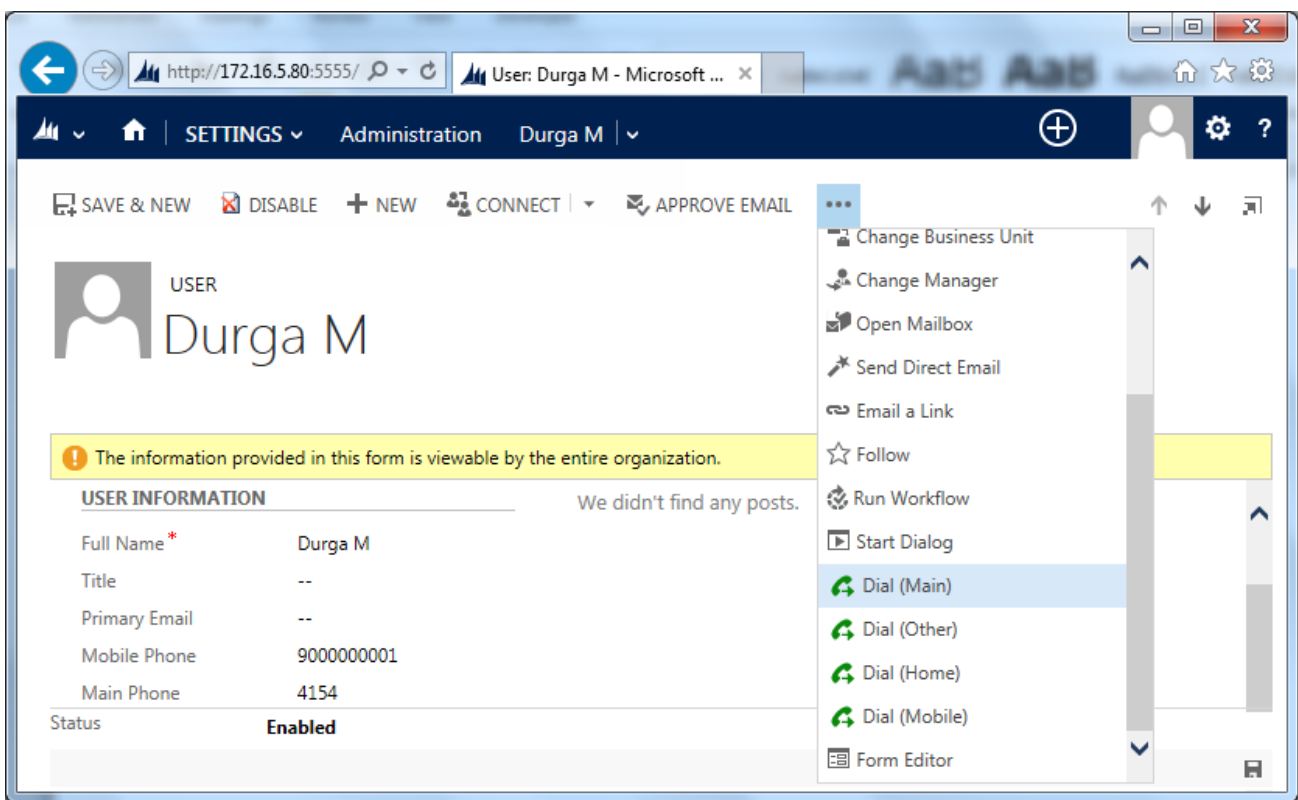

An example of make call option in Dynamics CRM 2013/2015 is shown below.

# <span id="page-31-0"></span>**Inbound Contact Identification**

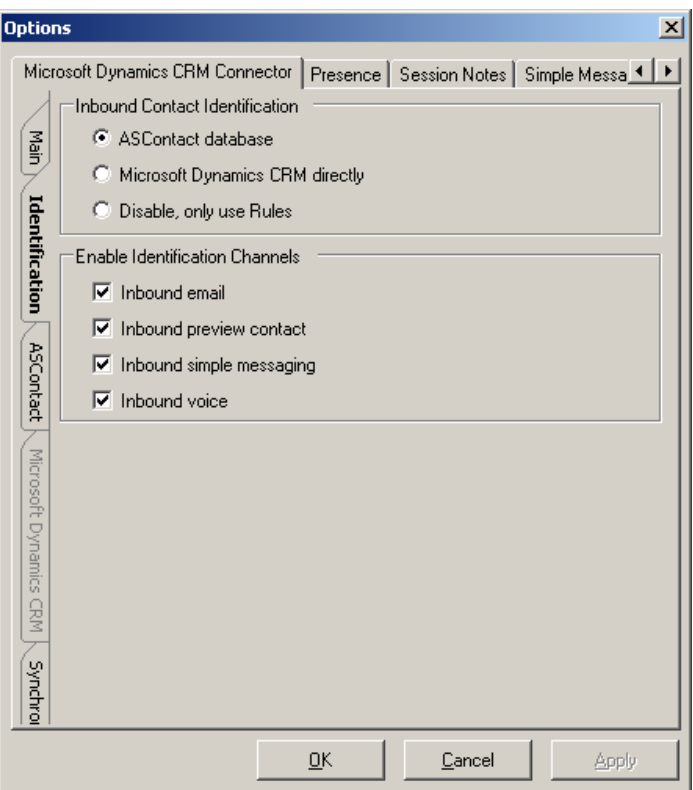

The following options are available when inbound work items arrive.

- Lookup contact database
- Lookup Microsoft Dynamics CRM Webservices directly
- Disable built-in lookup features. EMC Desktop Rules are still available.

You can specifically enable or disable each media channel.

- Email
- **Preview Contact**
- Simple Messaging
- <span id="page-32-0"></span>• Voice

## **Contact Database Search**

In order to search the Contact Database, Microsoft Dynamics CRM accounts and contacts must be synchronized. Refer to the Synchronization section for further details.

It is recommended to search on the Contact Database rather than directly searching Microsoft Dynamics CRM Webservices for the following reasons.

• Smart SQL searching procedures strip out non-numerics on-the-fly to allow searches to correctly find matches even when phone numbers are stored in human friendly format e.g. +64 (9) 4770500. When searching Microsoft Dynamics CRM Webservices directly, the phone numbers in Microsoft Dynamics CRM must be stored exactly as the CLI (or at least containing) of an incoming work item.

- Performance benefits gained from searching SQL rather than Webservices can be crucial.
- You can use the Directory plugin to search and open Microsoft Dynamics CRM accounts and contacts.

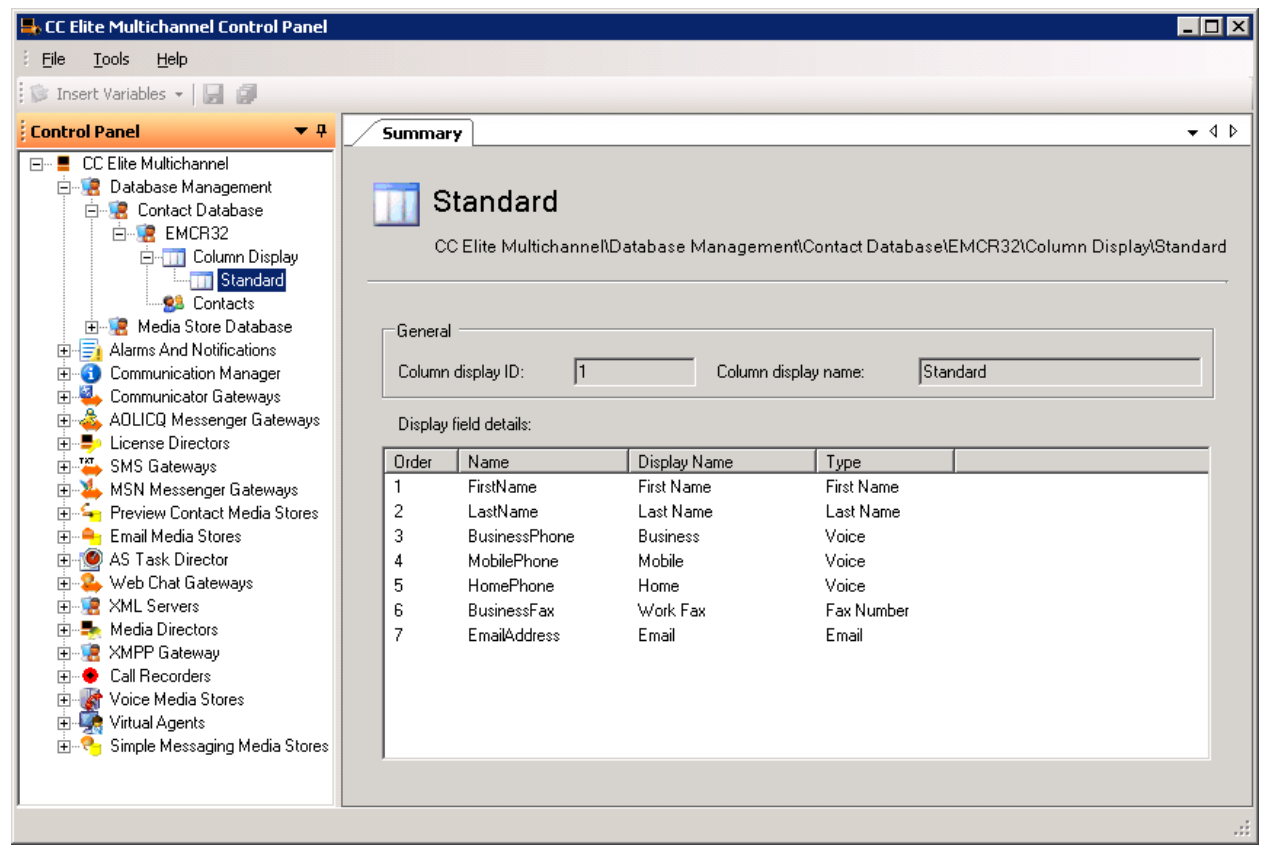

The columns to include in the search are determined by the 'Type' of the column in your Colum Display List.

## **Email**

• Columns of Type Email are searched.

## **Preview Contact**

All phone number column Types are searched.

## **Simple Messaging**

- If the customer identifier is an email, columns of Type Email are searched
- If the customer identifier is a phone number, all phone number column Types are searched.

#### **Voice**

All phone number column Types are searched.

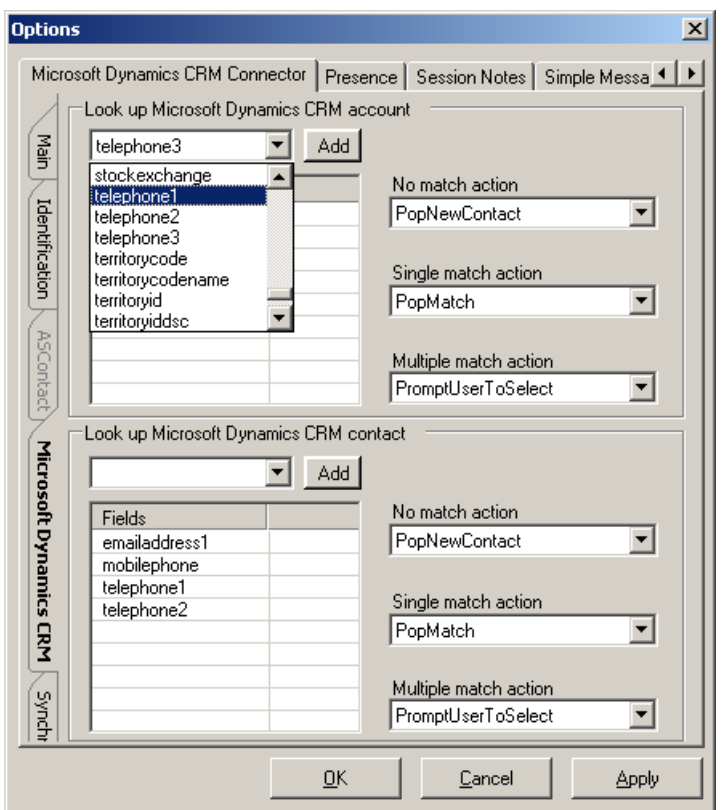

# <span id="page-34-0"></span>**Microsoft Dynamics CRM Webservice Search**

The following options are available when searching Microsoft Dynamics CRM.

- Search Microsoft Dynamics CRM account
- Search Microsoft Dynamics CRM contact

The columns to include in the search are selected from a list of available Microsoft Dynamics CRM attributes.

## <span id="page-34-1"></span>**Screenpop Search Result**

The following options are available when the search is complete.

- When no matches were found:
	- Do nothing
	- Pop new account form
	- Pop new contact form
- When a single match was found:
	- Do nothing
	- Pop match
- When multiple matches were found
	- Do nothing
	- Prompt user to select from a list of matches
	- Pop all matches

The following illustrates a single match.

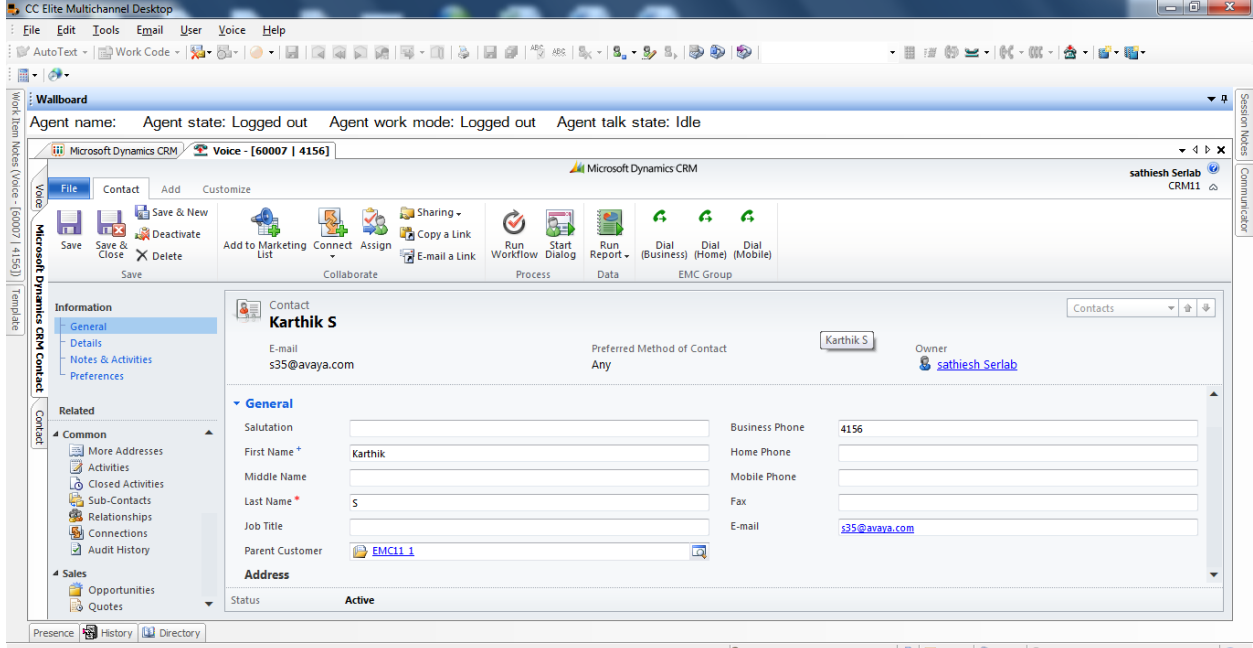

Agent:02:35:42 Work:00:00:50 3 | 111 Ready 3 60007 | 8, SathieshAgent2 (68006) <Auto-In> | 0

The following illustrates a multiple match list.

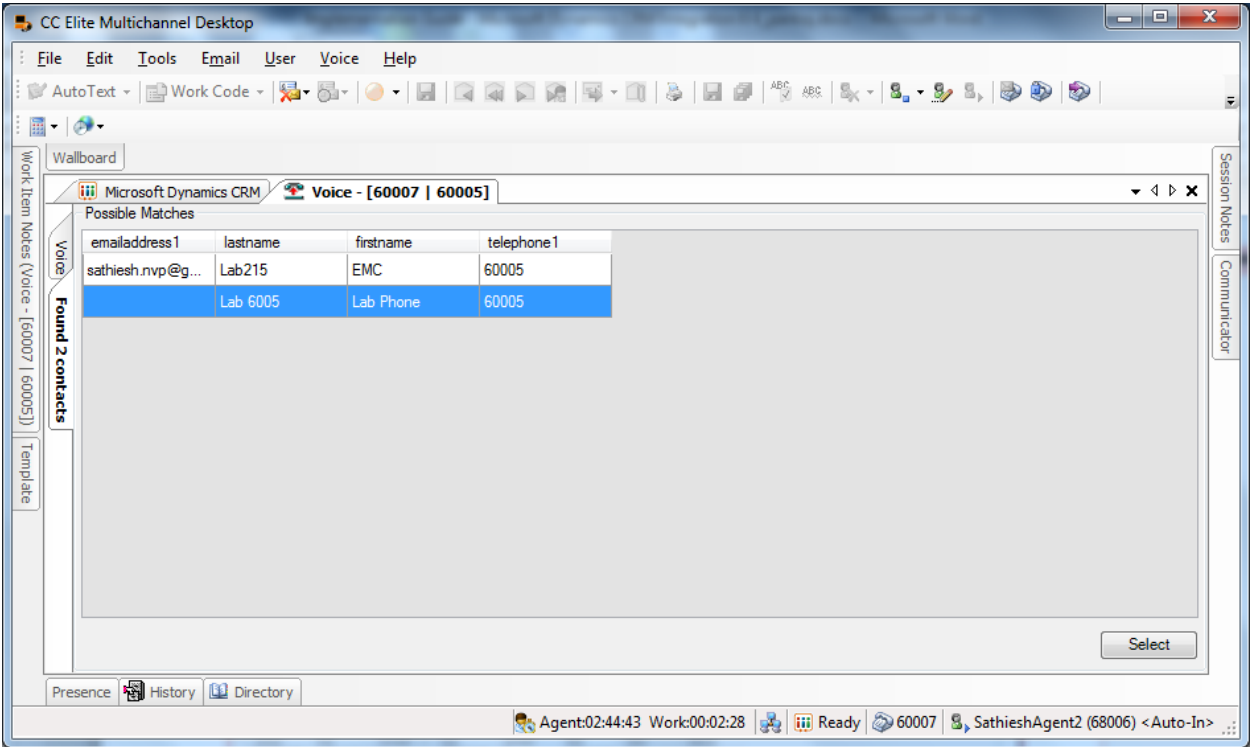

# <span id="page-37-0"></span>**Synchronization**

You can synchronize all Microsoft Dynamics CRM accounts and contacts to Call Center Elite Multichannel Contact Database by perform the following:

- 1. Start Call Center Elite Multichannel Desktop.
- 2. Click **Tools** > **Options**.
- 3. On the Options dialog box, click the **Microsoft Dynamics CRM Connector** tab.
- 4. Click the **Synchronization** tab.
- 5. Click **Synchronize now**.

The system updates the contact details in the directory.

This process can take a long time depending on the number of records in Microsoft Dynamics CRM. For example, this process can take 20 minutes to synchronize 70000 records.

Once all Microsoft Dynamics CRM accounts and Microsoft Dynamics CRM contacts have been synchronized to EMC, further updates occur through the realtime phonebook synchronizer which is installed on the Microsoft Dynamics CRM Server. This component updates the Contact Database in realtime whenever a change in Microsoft Dynamics CRM accounts or Microsoft Dynamics CRM contacts are triggered by Microsoft Dynamics CRM via the Call-out model.

If call-out does not work, the link<http://support.microsoft.com/kb/933842> will assist with troubleshooting.

# <span id="page-38-0"></span>**Directory**

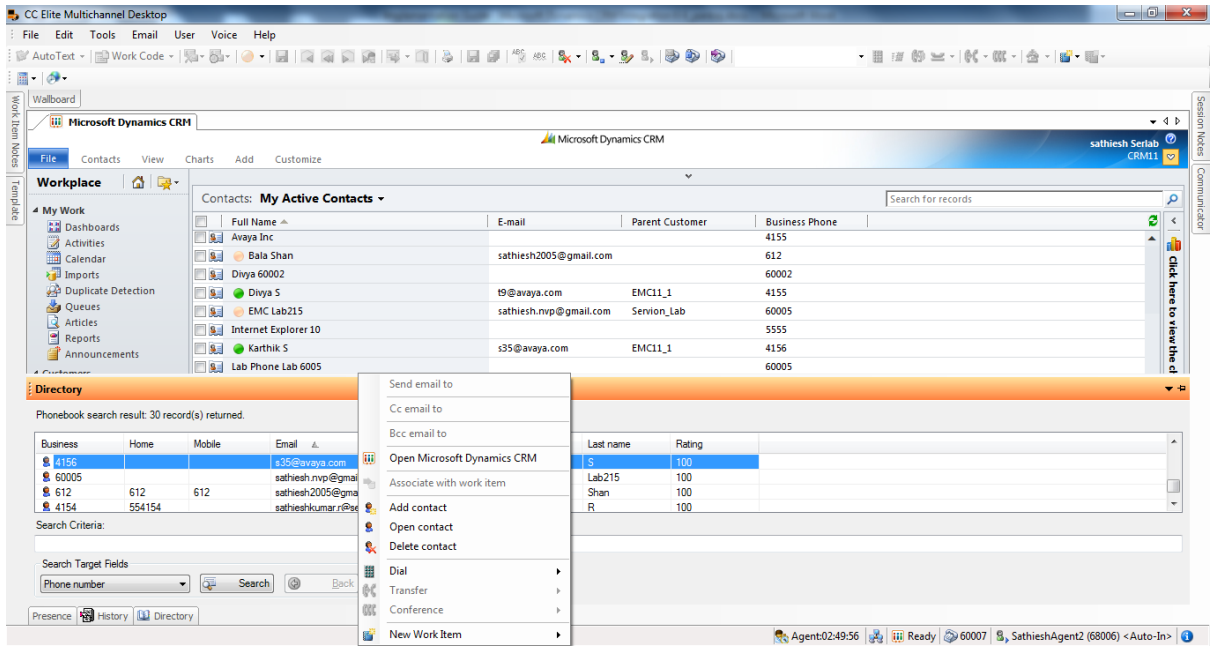

Once contacts are synchronized to EMC, the Directory plug-in can be used to search and open Microsoft Dynamics CRM accounts and Microsoft Dynamics CRM contacts as well enabling the all the existing features of the Directory plug-in such as Call Dial and transfer for Microsoft Dynamics CRM records.

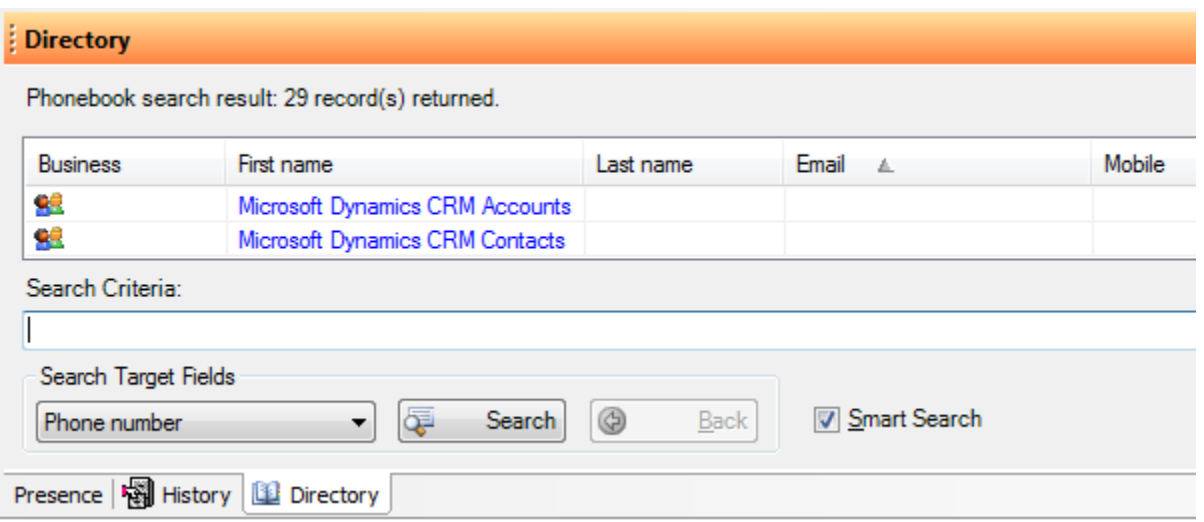

Microsoft Dynamics CRM Accounts are grouped as "Microsoft Dynamics CRM Accounts". Microsoft Dynamics CRM Contacts are grouped as "Microsoft Dynamics CRM Contacts".

# <span id="page-39-0"></span>**Receive Microsoft Dynamics CRM Activities**

The following figure displays Microsoft Dynamics CRM activities awaiting assignment in a public queue called 'Support'.

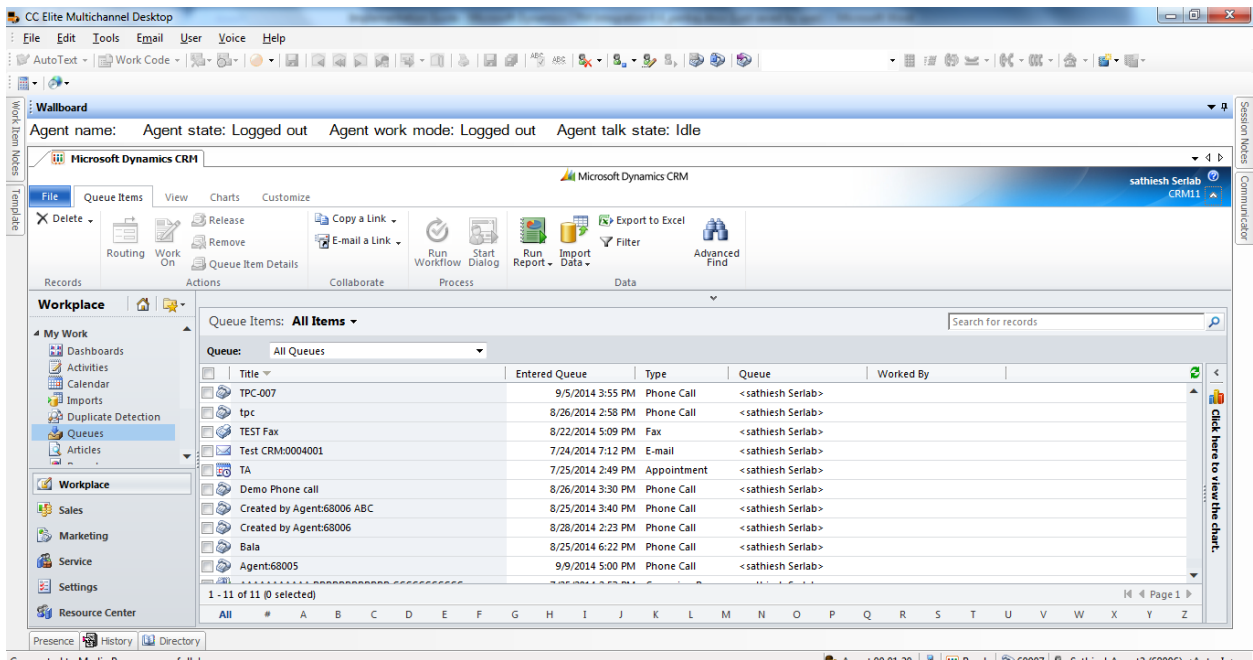

Typically, users will be trained to manually accept activities, or complicated workflow rules can be in place to appropriately assign work destined for a group or unit of business.

Call Center Elite Multichannel uses Avaya Communication Manager which already encompasses proven technologies to effectively, efficiently and fairly distribute Microsoft Dynamics CRM work according to your desired ACM call flows and skill.

The following Microsoft Dynamics CRM Activities can be work flowed via EMC.

- appointment
- campaign activity
- campaign response
- case (incident)
- email
- fax
- **letter**
- phone call
- service activity
- task

To workflow Microsoft Dynamics CRM activities, you must create a Preview Contact program and configure the MS CRM Svc Plugin. You can easily create Preview Contact programs using Call Center Elite Multichannel Control Panel. Once a Preview Contact program is created, write down

the **ProgramId**. In this example, if the Preview Contact program Id was 'ccd382cd-48af-4d75-80a6- 3efa2a5793c7' the **MS CRM Public Queues Workflowed Via CCE** configuration value would be:

**MS CRM Public Queues Workflowed Via CCE** = Support:ccd382cd-48af-4d75-80a6- 3efa2a5793c7

To work flow several queues, separate values with a coma.

The following screen shot shows a Microsoft Dynamics CRM phone call activity being delivered to Call Center Elite Multichannel Desktop. The handling and operation of a delivered Microsoft Dynamics CRM activity is similar to receiving a normal Call Center Elite Multichannel work item such as email, preview contact and simple messaging

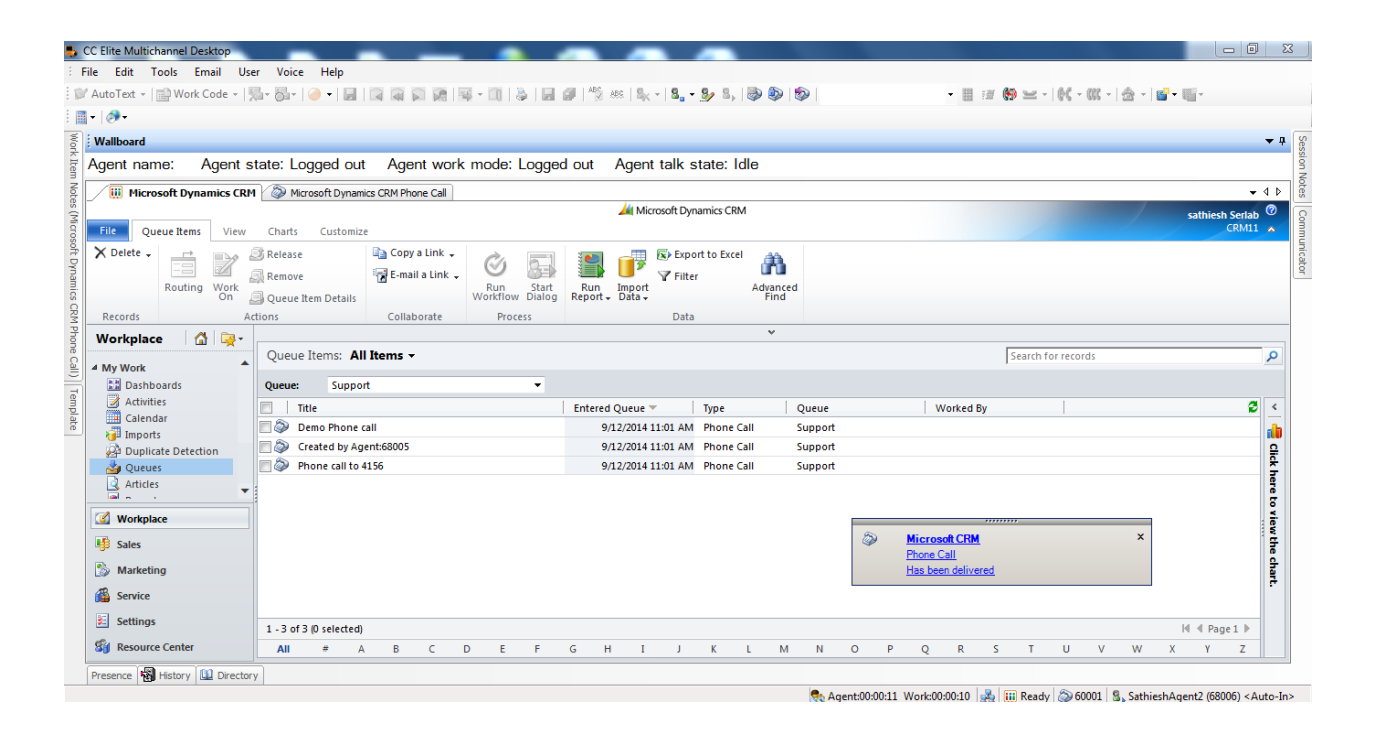

# <span id="page-40-0"></span>**Call Center Elite Multichannel Rules**

As well as the built-in static options of what to do when an incoming work item arrives, Call Center Elite Multichannel Desktop Rules allows you to create your own custom desktop automation tasks tailored to your environment and needs.

For a complete list of Microsoft Dynamics CRM Rules and Rules Events, refer to the Rules Reference section.

The following rule creates a Microsoft Dynamics CRM phone call when an inbound call is made. The second rule screen pops the newly created phone call.

• **Rule1** = When Voice.WIDelivered And Direction = Incoming Do ReturnEvent MSCRM.Create, entity=phonecall, attributes=phonenumber|directioncode|subject,values=%CallerDN%|false|Subject:%UUI %, invokeId=Rule1 Then Continue

• **Rule2** = When MSCRM.CreateCompleted And invokeId=Rule1 Do ReturnEvent MSCRM.Screenpop, entity=%entity%, id=%id%,bringToFront=true Then Continue

# <span id="page-42-0"></span>**Chapter 5: Rules Reference**

# <span id="page-42-1"></span>**Return Events**

# <span id="page-42-2"></span>**MSCRM.Create**

This return event is received from the Call Center Elite Multichannel Desktop Rules Plug-in by the MSCRMGuiPlugin and instructs the MSCRMGuiPlugin to create a new instance of a Microsoft Dynamics CRM entity.

The result can be accessed when MSCRMGuiPlugin completes creating the entity and triggers the MSCRM.CreateCompleted event.

## **Syntax**:

Do ReturnEvent MSCRM.Create, entity=account, attributes=telephone1|name, values=%CallerDN%|NewAccount, invokeId=Rule1 Then Continue

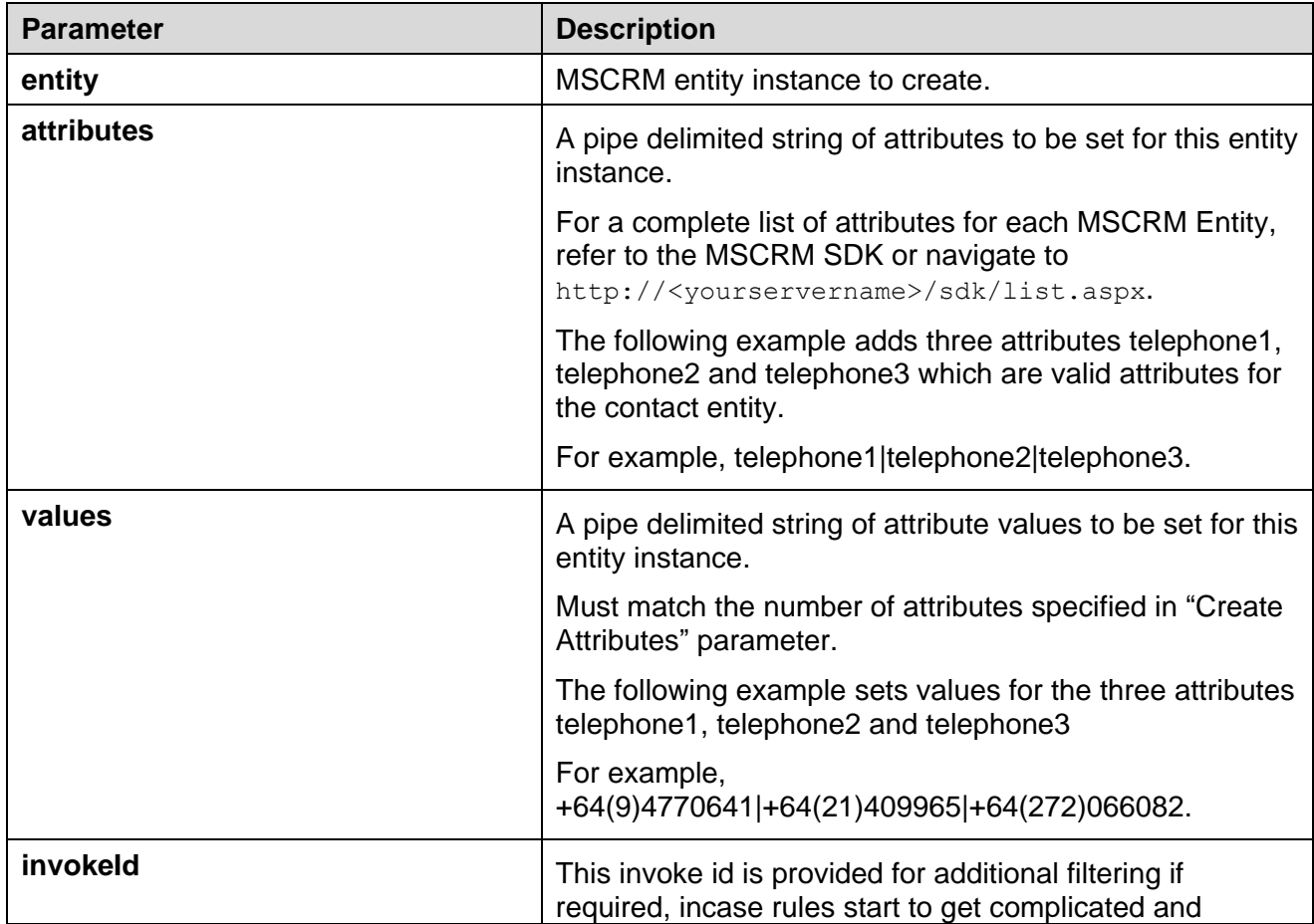

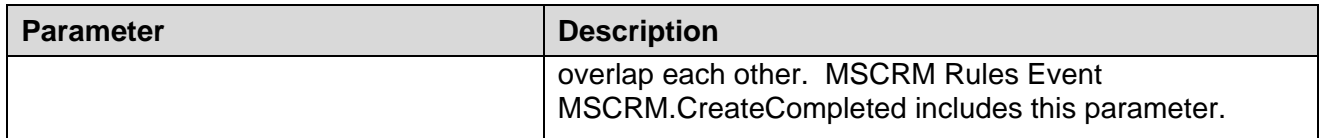

# <span id="page-43-0"></span>**MSCRM.Lookup**

This return event is received from the EMC Desktop rules by the MSCRMGuiPlugin and instructs the MSCRMGuiPlugin to query MSCRM's database adhering to the MSCRM SDK API.

The result of this Lookup can be accessed when MSCRMGuiPlugin completes its look up and triggers the MSCRM.LookupCompleted event.

## **Syntax**:

Do ReturnEvent MSCRM.Lookup, entity=contact, attributes=telephone1|telephone2|mobilephone, value=%CallerDN%,condition=1, returnMultiples=true, InvokeId=Rule1 Then Continue

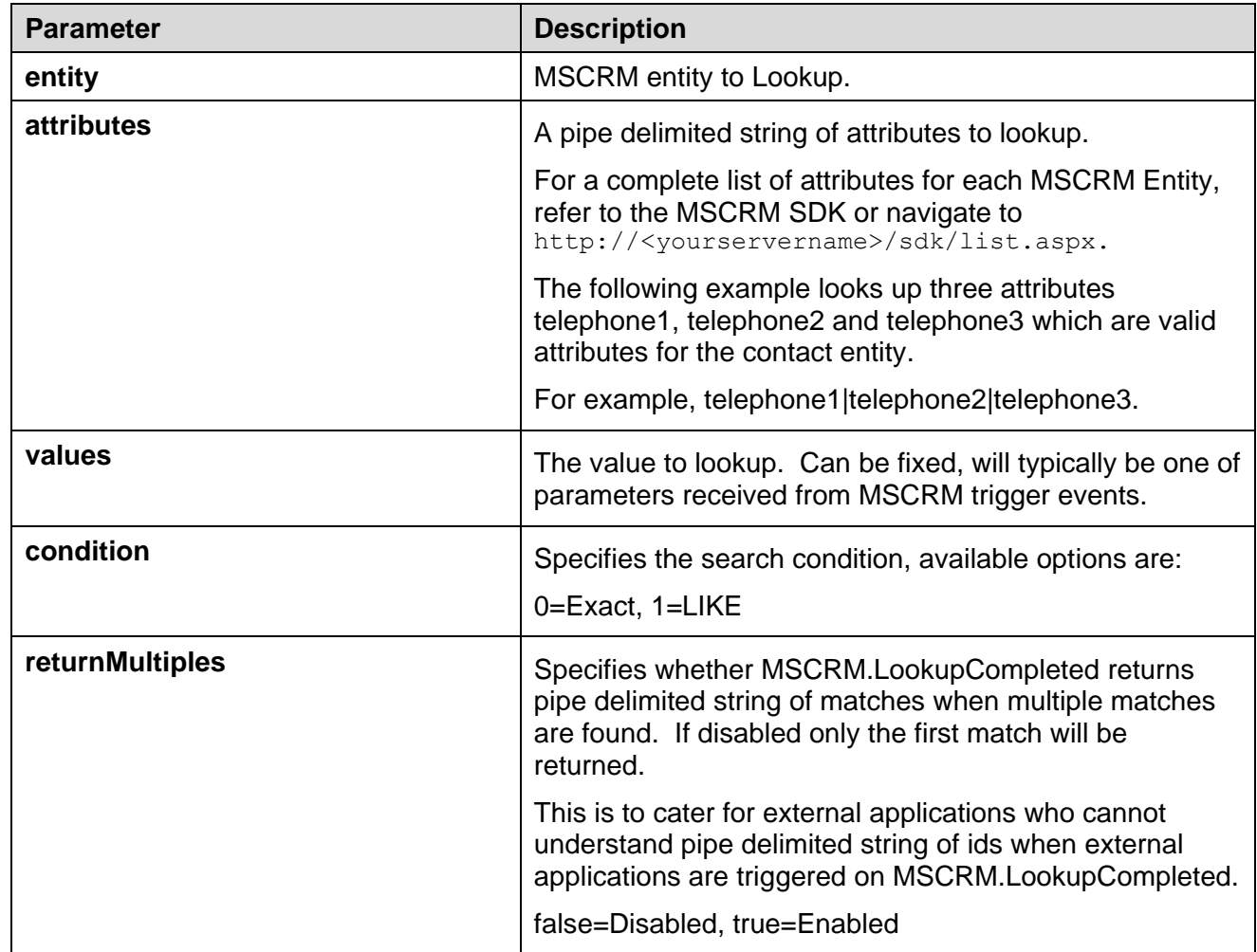

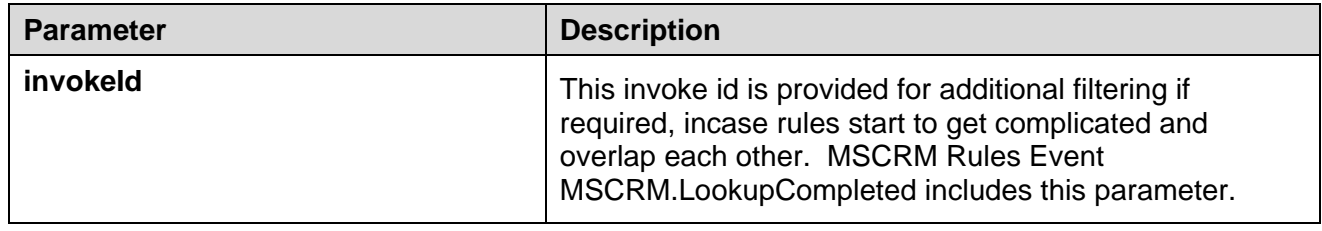

## <span id="page-44-0"></span>**MSCRM.Retrieve**

This return event is received from the EMC Desktop rules by the MSCRMGuiPlugin and instructs the MSCRMGuiPlugin to retrieve a MSCRM entity instance.

The result of this Retrieve can be accessed when MSCRMGuiPlugin completes its Retrieve and triggers the MSCRM.RetrieveCompleted event.

#### **Syntax**:

Do ReturnEvent MSCRM.Retrieve, entity=contact, id=9A24C8F0-A258-DB11-BD2E-000C2928CAD3, InvokeId=Rule1 Then Continue

#### **Supported parameters**:

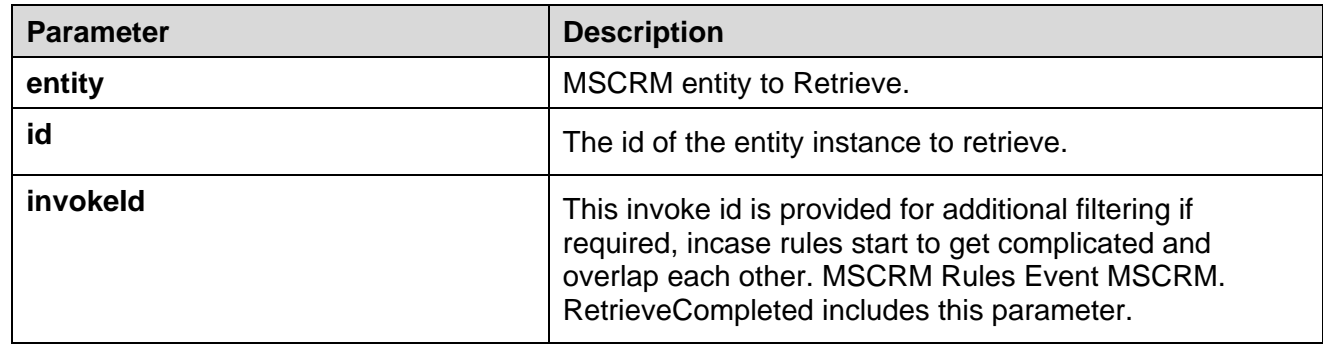

## <span id="page-44-1"></span>**MSCRM.Screenpop**

This return event is received from the EMC Desktop rules by the MSCRMGuiPlugin and instructs the MSCRMGuiPlugin to screenpop a MSCRM entity instance.

#### **Syntax**:

Do ReturnEvent MSCRM.Screenpop, entity=contact, id=9A24C8F0-A258-DB11-BD2E-000C2928CAD3, bringToFront=true Then Continue

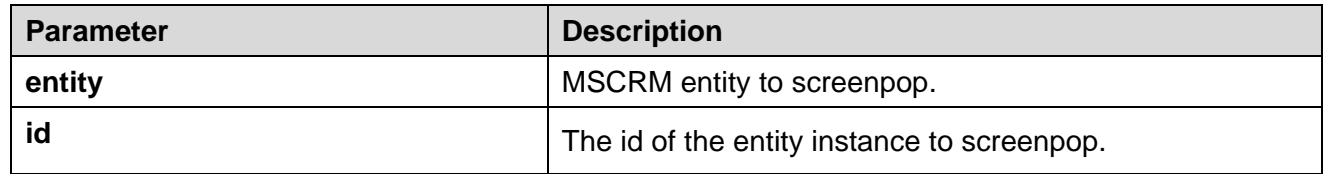

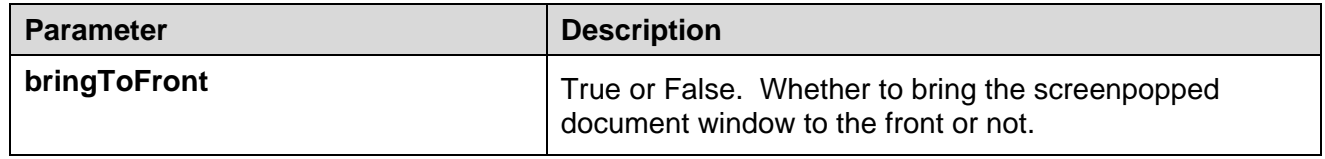

# <span id="page-45-0"></span>**Events**

# <span id="page-45-1"></span>**MSCRM.CreateCompleted**

The MSCRMGuiPlugin fires this event to the EMC Desktop Rules when MSCRM.Create is completed.

## **Syntax**:

When MSCRM.CreateCompleted And invokeId=Rule1 Do ReturnEvent MSCRM.Screenpop, entity=%entity%, id=%id%,bringToFront=true Then Continue

## **Supported parameters**:

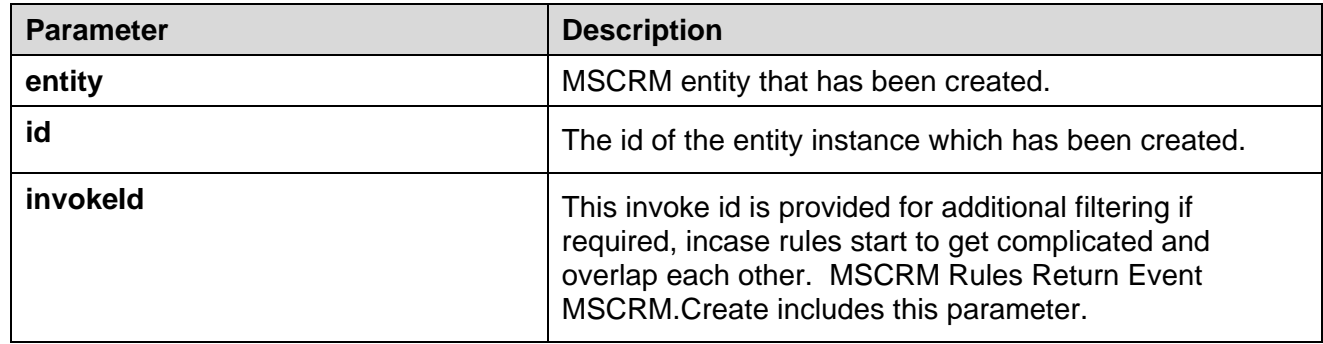

# <span id="page-45-2"></span>**MSCRM.LookupCompleted**

The MSCRMGuiPlugin fires this event to the EMC Desktop Rules when MSCRM.Lookup is completed.

## **Syntax**:

When MSCRM.LookupCompleted And invokeId=Rule1 Do ReturnEvent MSCRM.Screenpop, entity=%entity%, id=%id%,bringToFront=true Then Continue

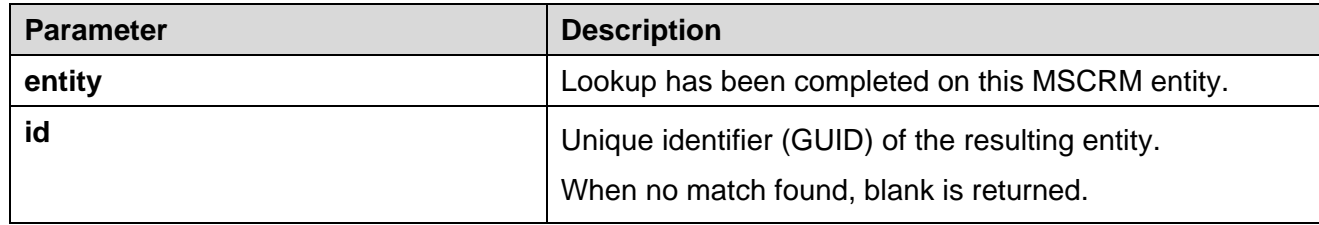

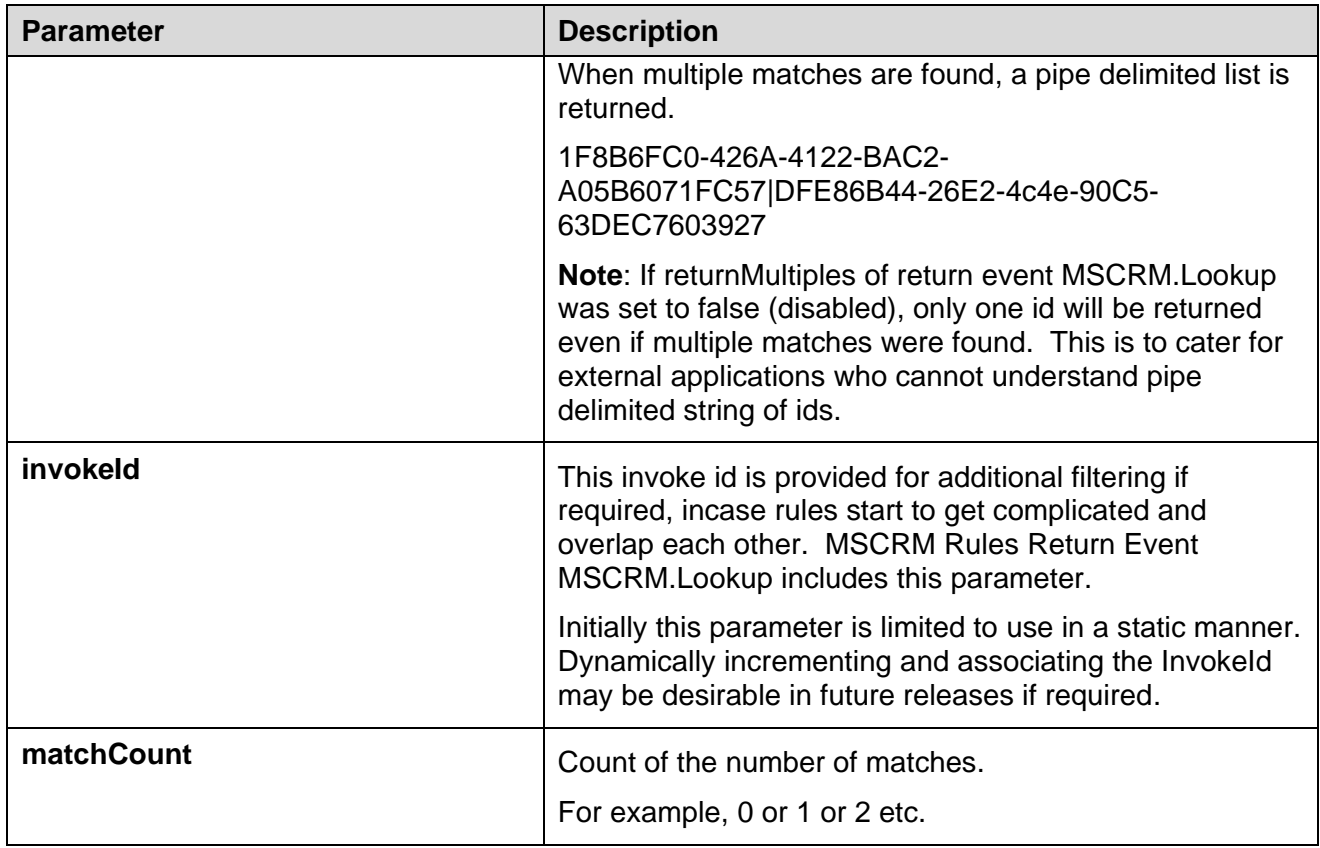

# <span id="page-46-0"></span>**MSCRM.RetrieveCompleted**

The MSCRMGuiPlugin fires this event to the EMC Desktop Rules when MSCRM.Retrieve is completed.

All attributes (including custom attributes) of the retrieved Microsoft Dynamics CRM entity instance are returned and made available.

## **Syntax**:

When MSCRM.RetrieveCompleted And invokeId=Rule1

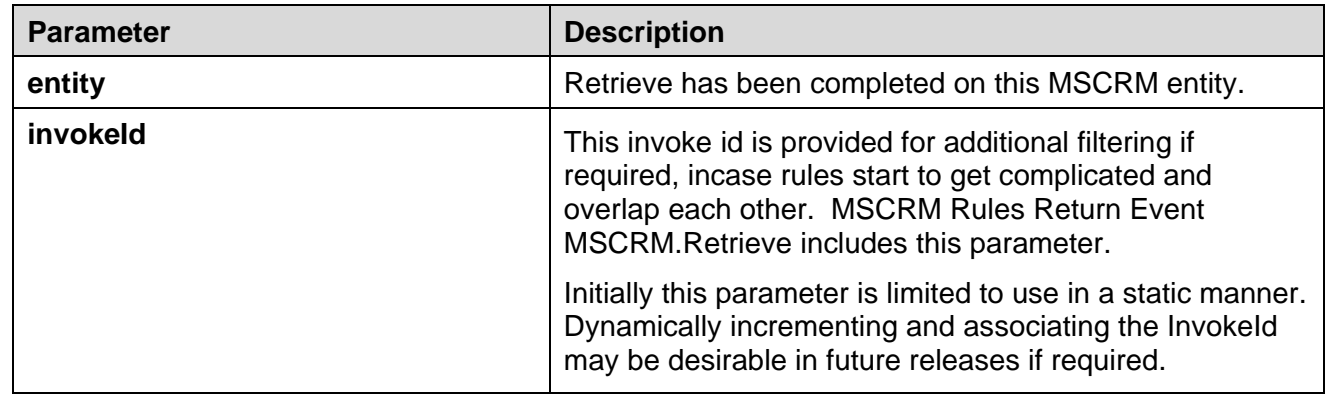

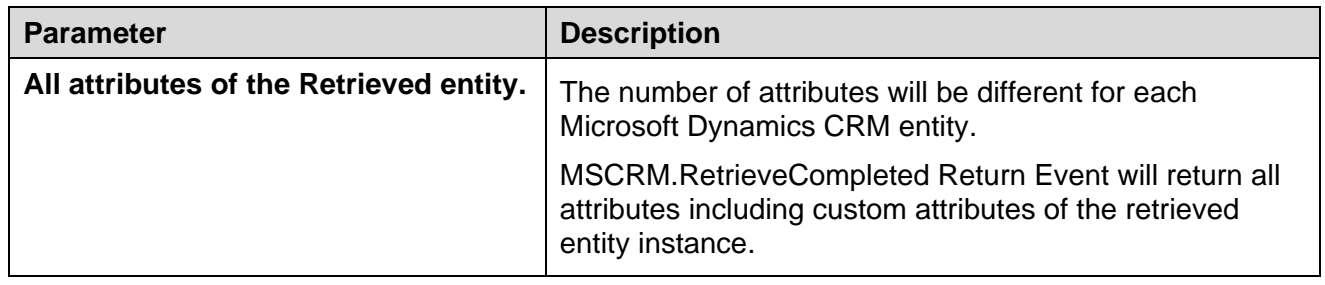

# <span id="page-47-0"></span>**MSCRM.Appointment.ActivityDelivered**

The MSCRMGuiPlugin fires this event to EMC Desktop Rules when a MSCRM appointment activity is delivered to the desktop.

All attributes (including custom attributes) of the MSCRM appointment activity are returned and made available.

## **Syntax**:

When MSCRM.Appointment.ActivityDelivered

## **Supported parameters**:

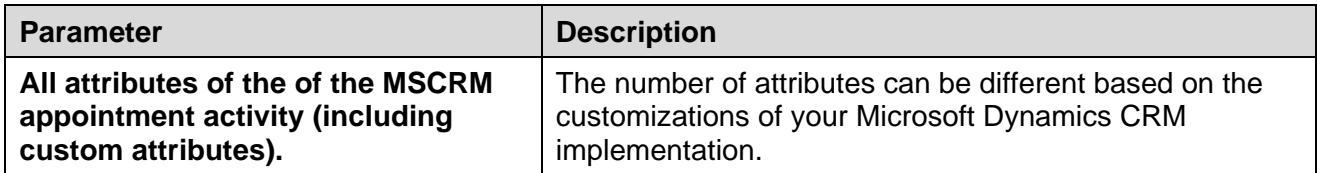

**Note**: For a full list of attributes for each entity, refer to the Microsoft Dynamics CRM Entity reference available at [http://YourMSCRMServer/sdk/list.aspx.](http://yourmscrmserver/sdk/list.aspx)

# <span id="page-47-1"></span>**MSCRM.CampaignActivity.ActivityDelivered**

The MSCRMGuiPlugin fires this event to EMC Desktop Rules when a MSCRM campaign activity is delivered to the desktop.

All attributes (including custom attributes) of the MSCRM campaign activity are returned and made available.

## **Syntax**:

When MSCRM.CampaignActivity.ActivityDelivered

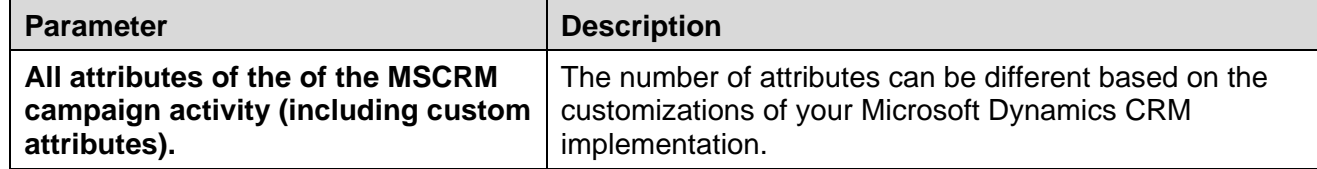

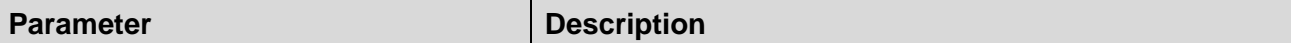

**Note**: For a full list of attributes for each entity, refer to the Microsoft Dynamics CRM Entity reference available at [http://YourMSCRMServer/sdk/list.aspx.](http://yourmscrmserver/sdk/list.aspx)

# <span id="page-48-0"></span>**MSCRM.CampaignResponse.ActivityDelivered**

The MSCRMGuiPlugin fires this event to EMC Desktop Rules when a MSCRM campaign response activity is delivered to the desktop.

All attributes (including custom attributes) of the MSCRM campaign response activity are returned and made available.

#### **Syntax**:

When MSCRM.CampaignResponse.ActivityDelivered

#### **Supported parameters**:

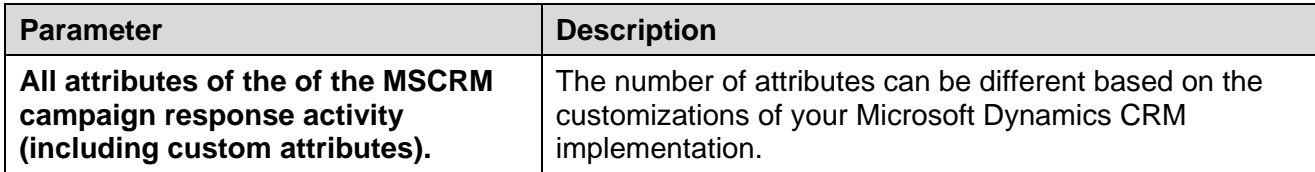

**Note**: For a full list of attributes for each entity, refer to the Microsoft Dynamics CRM Entity reference available at [http://YourMSCRMServer/sdk/list.aspx.](http://yourmscrmserver/sdk/list.aspx)

## <span id="page-48-1"></span>**MSCRM.Case.IncidentDelivered**

The MSCRMGuiPlugin fires this event to EMC Desktop Rules when a MSCRM case incident is delivered to the desktop.

All attributes (including custom attributes) of the MSCRM case incident are returned and made available.

## **Syntax**:

When MSCRM.Case.IncidentDelivered

#### **Supported parameters**:

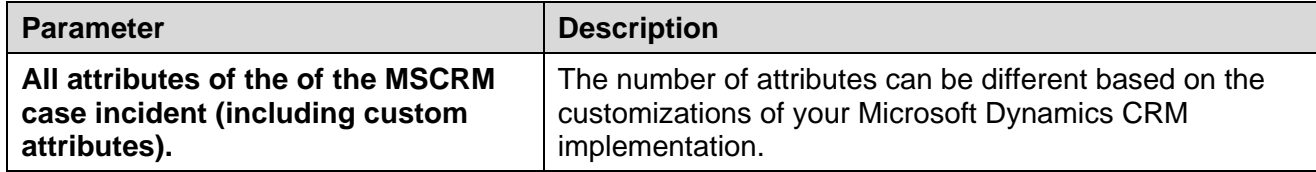

**Note:** For a full list of attributes for each entity, refer to the Microsoft Dynamics CRM Entity reference available at [http://YourMSCRMServer/sdk/list.aspx.](http://yourmscrmserver/sdk/list.aspx)

# <span id="page-49-0"></span>**MSCRM.Email.ActivityDelivered**

The MSCRMGuiPlugin fires this event to EMC Desktop Rules when a MSCRM email activity is delivered to the desktop.

All attributes (including custom attributes) of the MSCRM email activity are returned and made available.

## **Syntax**:

When MSCRM.Email.ActivityDelivered

#### **Supported parameters**:

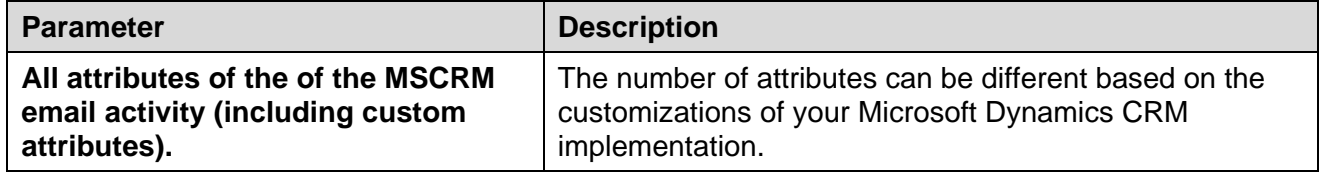

**Note:** For a full list of attributes for each entity, refer to the Microsoft Dynamics CRM Entity reference available at [http://YourMSCRMServer/sdk/list.aspx.](http://yourmscrmserver/sdk/list.aspx)

## <span id="page-49-1"></span>**MSCRM.Fax.ActivityDelivered**

The MSCRMGuiPlugin fires this event to EMC Desktop Rules when a MSCRM fax activity is delivered to the desktop.

All attributes (including custom attributes) of the MSCRM fax activity are returned and made available.

## **Syntax**:

When MSCRM.Fax.ActivityDelivered

#### **Supported parameters**:

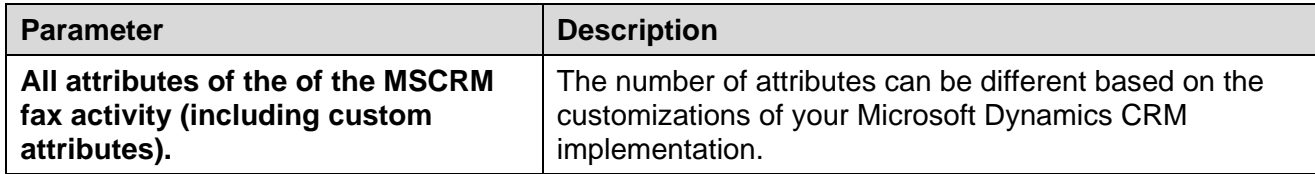

**Note:** For a full list of attributes for each entity, refer to the Microsoft Dynamics CRM Entity reference available at [http://YourMSCRMServer/sdk/list.aspx.](http://yourmscrmserver/sdk/list.aspx)

## <span id="page-49-2"></span>**MSCRM.Letter.ActivityDelivered**

The MSCRMGuiPlugin fires this event to EMC Desktop Rules when a MSCRM letter activity is delivered to the desktop.

All attributes (including custom attributes) of the MSCRM letter activity are returned and made available.

Microsoft Dynamics CRM Integration Implementation Guide 50

## **Syntax**:

When MSCRM.Letter.ActivityDelivered

#### **Supported parameters**:

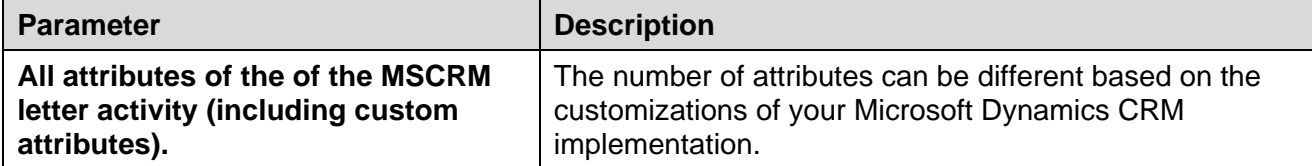

**Note:** For a full list of attributes for each entity, refer to the Microsoft Dynamics CRM Entity reference available at [http://YourMSCRMServer/sdk/list.aspx.](http://yourmscrmserver/sdk/list.aspx)

# <span id="page-50-0"></span>**MSCRM.PhoneCall.ActivityDelivered**

The MSCRMGuiPlugin fires this event to EMC Desktop Rules when a MSCRM phonecall activity is delivered to the desktop.

All attributes (including custom attributes) of the MSCRM phonecall activity are returned and made available.

## **Syntax**:

When MSCRM.PhoneCall.ActivityDelivered

#### **Supported parameters**:

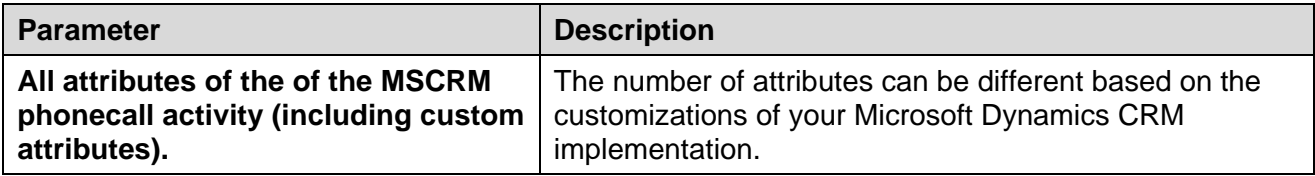

**Note:** For a full list of attributes for each entity, refer to the Microsoft Dynamics CRM Entity reference available at [http://YourMSCRMServer/sdk/list.aspx.](http://yourmscrmserver/sdk/list.aspx)

# <span id="page-50-1"></span>**MSCRM.ServiceActivity.ActivityDelivered**

The MSCRMGuiPlugin fires this event to EMC Desktop Rules when a MSCRM service activity is delivered to the desktop.

All attributes (including custom attributes) of the MSCRM service activity are returned and made available.

## **Syntax**:

When MSCRM.ServiceActivity.ActivityDelivered

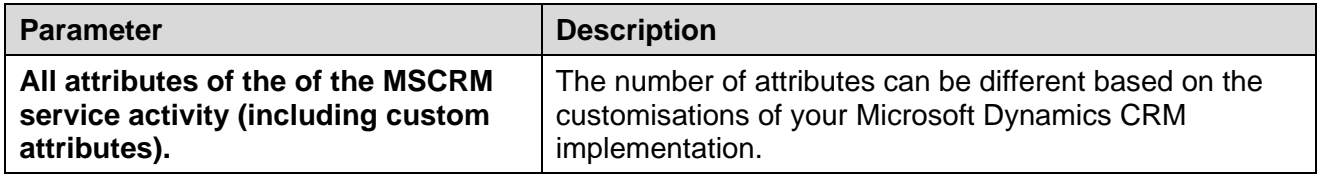

**Note:** For a full list of attributes for each entity, refer to the Microsoft Dynamics CRM Entity reference available at [http://YourMSCRMServer/sdk/list.aspx.](http://yourmscrmserver/sdk/list.aspx)

## <span id="page-51-0"></span>**MSCRM.Task.ActivityDelivered**

The MSCRMGuiPlugin fires this event to EMC Desktop Rules when a MSCRM task activity is delivered to the desktop.

All attributes (including custom attributes) of the MSCRM task activity is returned and made available.

## **Syntax**:

When MSCRM.Task.ActivityDelivered

#### **Supported parameters**:

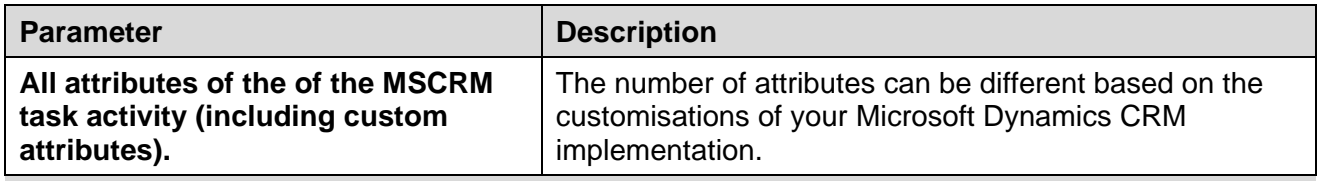

**Note:** For a full list of attributes for each entity, refer to the Microsoft Dynamics CRM Entity reference available at [http://YourMSCRMServer/sdk/list.aspx.](http://yourmscrmserver/sdk/list.aspx)

# <span id="page-52-0"></span>**Chapter 6: Sample Configurations**

# <span id="page-52-1"></span>**Sample configuration for Dynamics 365** [Microsoft Dynamics CRM Gui Plugin] Assembly File Name = ASMSCRMGuiPlugin.dll Enable Error Logging = True Microsoft Dynamics CRM Server Name = [https://rcrmemc.crm8.dynamics.com](https://rcrmemc.crm8.dynamics.com/) Microsoft Dynamics CRM Organization Service URL = <https://rcrmemc.api.crm8.dynamics.com/XRMServices/2011/Organization.svc> Microsoft Dynamics CRM Discovery Service URL = <https://disco.crm8.dynamics.com/XRMServices/2011/Discovery.svc> Microsoft Dynamics CRM Login Use Default Credentials = False Microsoft Dynamics CRM Login User Name = [anchu@rcrmemc.onmicrosoft.com](mailto:anchu@rcrmemc.onmicrosoft.com) Microsoft Dynamics CRM Login User Password = %%ENCRYPTED("814A1E81230A55A434C0CE8BB091E2D7FC2") Microsoft Dynamics CRM Domain Name = rcrmemc Microsoft Dynamics CRM Start Page = main.aspx Microsoft Dynamics CRM Organization Name = rcrmemc.crm8.dynamics.com

# <span id="page-52-2"></span>**Sample configuration for Dynamics CRM 2011/2013/2015**

[Microsoft Dynamics CRM Gui Plugin] Assembly File Name = ASMSCRMGuiPlugin.dll Enable Error Logging = True Microsoft Dynamics CRM Server Name = http://148.147.170.105:5555 Microsoft Dynamics CRM Organization Service URL = http://148.147.170.105:5555/crm13/XRMServices/2011/Organization.svc Microsoft Dynamics CRM Discovery Service URL = http://148.147.170.105:5555/xrmservices/2011/discovery.svc Microsoft Dynamics CRM Login Use Default Credentials = False Microsoft Dynamics CRM Login User Name = crm105 Microsoft Dynamics CRM Login User Password = %%ENCRYPTED("814A1E81539AE57474C0CE8BB091E2D7FC2") Microsoft Dynamics CRM Domain Name = emcdomain Microsoft Dynamics CRM Start Page = main.aspx

Microsoft Dynamics CRM Organization Name = crm13